# REPÚBLICA DEL PARAGUAY Justicia Electoral

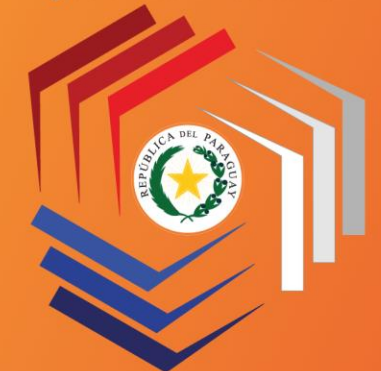

Custodio de la Voluntad Popular

# UNIDAD ESPECIALIZADA DE FISCALIZACIÓN DEL **FINANCIAMIENTO POLÍTICO**

# **MANUAL DE RENDICIÓN DE CUENTAS**

(PARA CANDIDATOS, MOVIMIENTOS INTERNOS Y TRIBUNALES ELECTORALES DE LAS ORGANIZACIONES POLÍTICAS)

Aprobado por Resolución TSJE Nº 31/2021

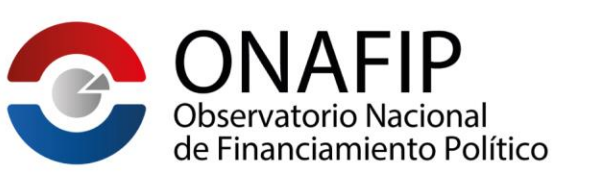

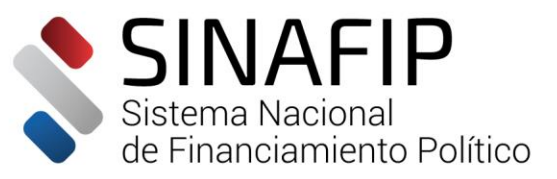

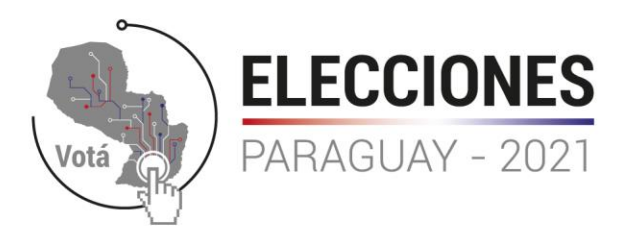

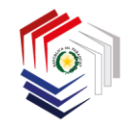

# **ÍNDICE**

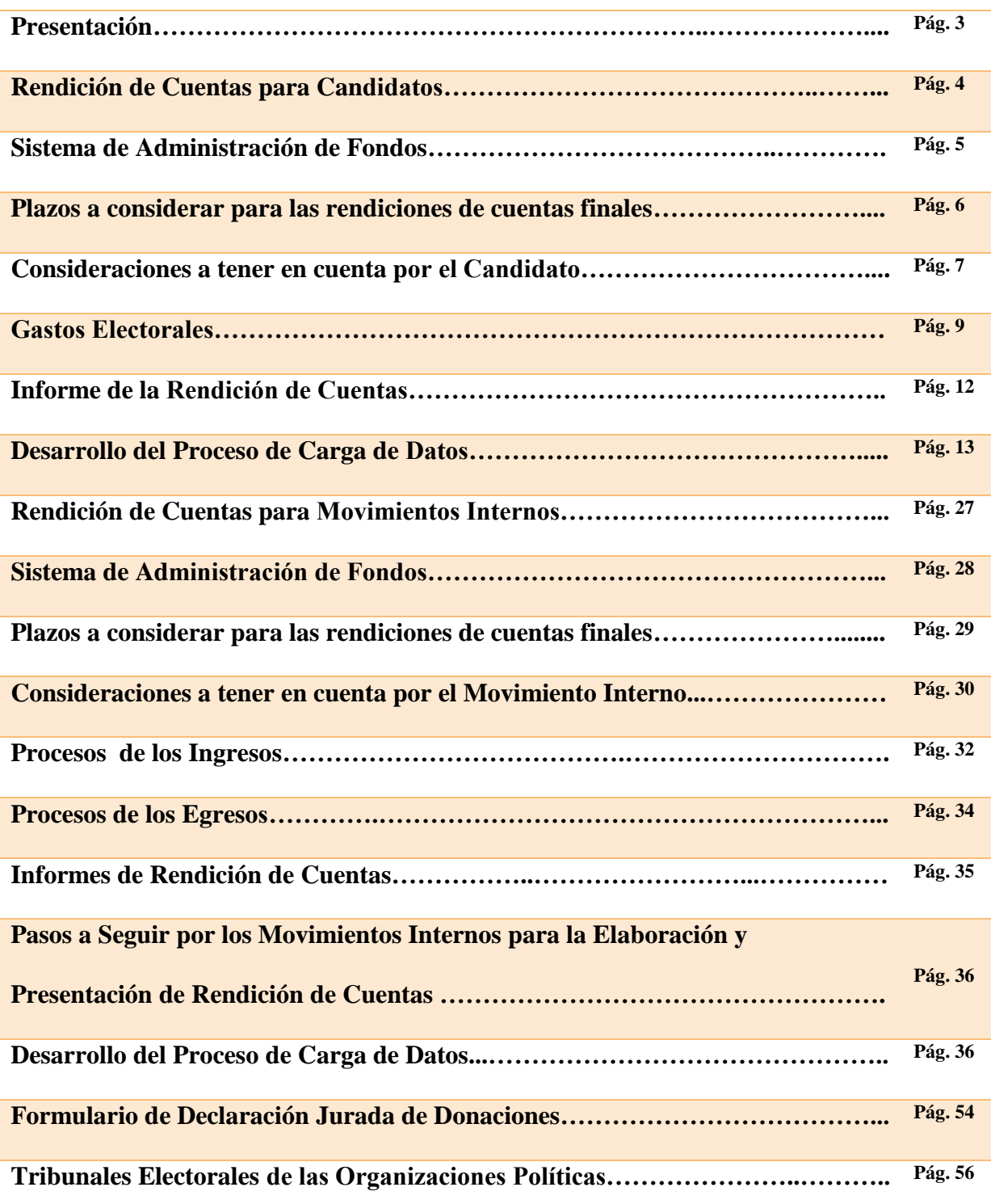

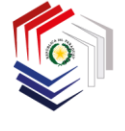

#### **PRESENTACIÓN**

En el año 2020 fue promulgada la Ley Nº 6501 que encomienda al Tribunal Superior de Justicia Electoral el gran desafío de realizar los controles de autenticidad, completitud y correspondencia de los ingresos y gastos de las Elecciones Internas, valiéndose para este fin de la cooperación de varias instituciones como la SEPRELAD, el Ministerio Público, la Sub Secretaria de Estado de Tributación, la Contraloría General de la República, la Superintendencia de Bancos, la Procuraduría General de la República, entre otras.

El Tribunal Superior de Justicia Electoral, por imperio de la mencionada Ley, asumió el compromiso de hacer efectivas las disposiciones establecidas en la misma, creando para el efecto la Unidad Especializada de Fiscalización del Financiamiento Político – UEFFP, como la dependencia encargada de velar por el cumplimiento de las políticas y procedimientos conducentes a prevenir que el producto de hechos punibles de Lavado de Dinero y Financiamiento al Terrorismo financien las campañas electorales de Organizaciones Políticas y Candidatos.

Es de importancia para el fortalecimiento de la democracia en nuestro país, que candidatos y las propias organizaciones políticas (sujetos obligados) cumplan con las disposiciones que regulan el financiamiento político, en el entendimiento de que la misma tiene como objetivo principal asegurar el equilibrio político, traducido en la igualdad de condiciones que debe imperar entre candidatos al momento de competir en las urnas.

Colaborar con los diferentes actores políticos para que los mismos puedan transparentar y legitimar ante la opinión pública y los organismos de control la forma en que financian y rinden cuenta de sus campañas electorales, es el fin de este Manual de Procedimientos de Rendición de Cuentas. Este material pretende brindar a Candidatos, Movimientos Internos y Tribunales Electorales de las Organizaciones Políticas, las bases necesarias para la presentación ordenada y efectiva de sus respectivos ingresos y egresos ocasionados durante la campaña electoral, a través del Sistema Nacional de Financiamiento Político – SINAFIP y el Observatorio Nacional de Financiamiento Político – ONAFIP, plataformas que la Justicia Electoral pone a disposición de los actores políticos y la ciudadanía en general en su sitio web.

> **Unidad Especializada de Fiscalización del Financiamiento Político**

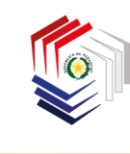

Justicia Electoral Custodio de la Voluntad Popular REPÚBLICA DEL PARAGUAY

# UNIDAD ESPECIALIZADA DE FISCALIZACIÓN DEL **FINANCIAMIENTO POLÍTICO**

# **RENDICIÓN DE CUENTAS CANDIDATOS**

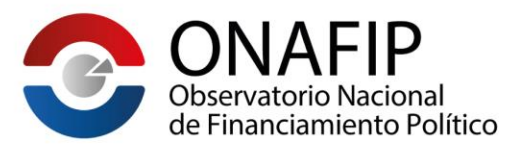

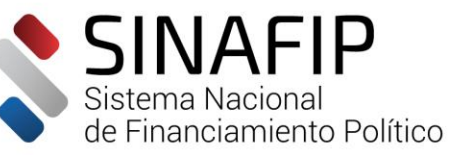

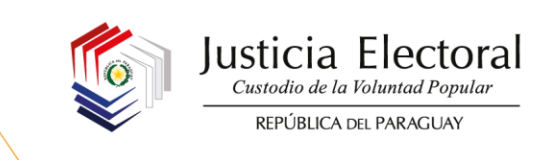

# **SISTEMA DE ADMINISTRACIÓN DE FONDOS**

#### **¿Cómo deben respaldarse los gastos pagados por el Candidato?**

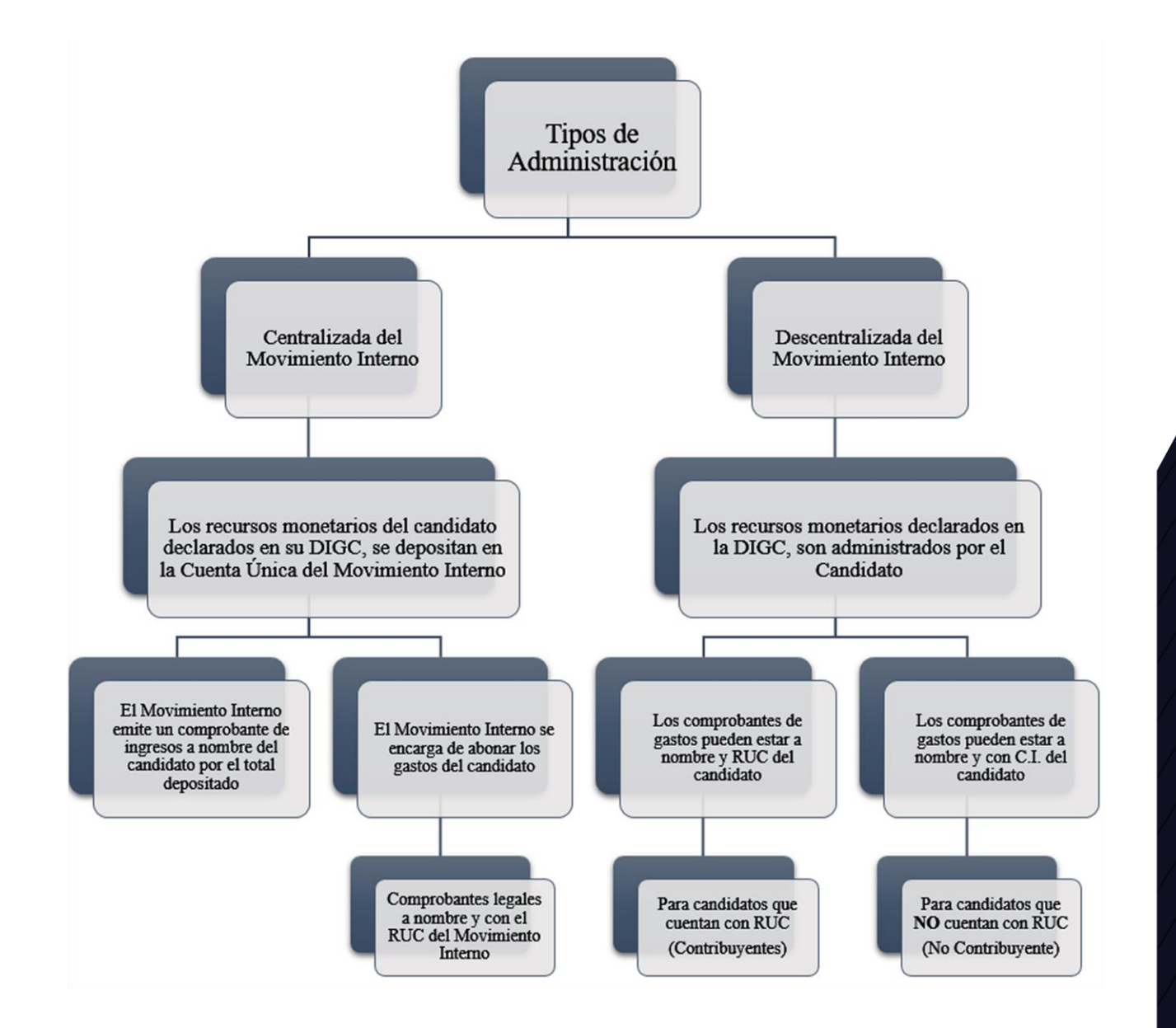

## **PLAZOS A CONSIDERAR PARA LAS RENDICIONES DE CUENTAS FINALES**

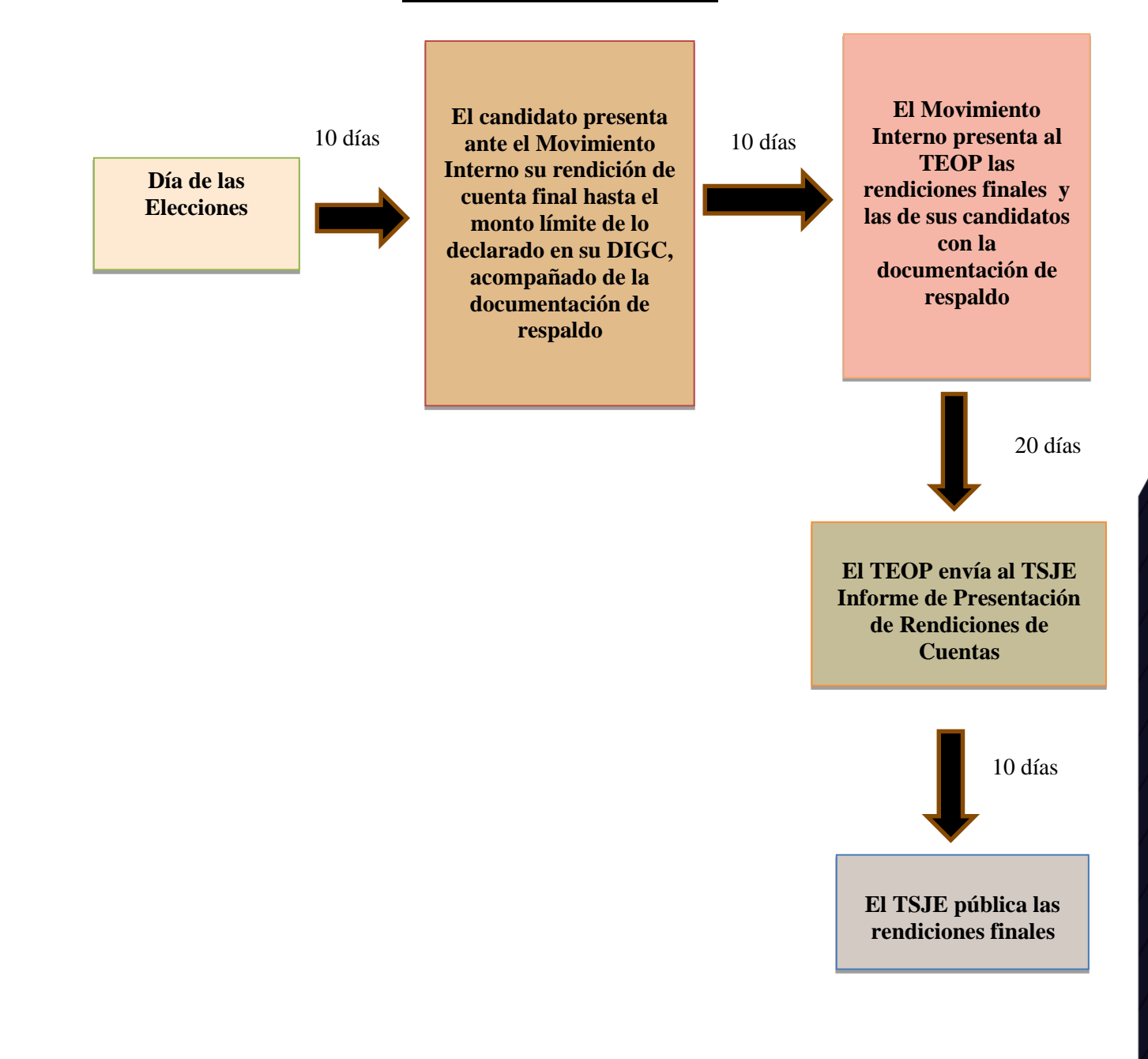

Justicia Electoral Custodio de la Voluntad Popular

REPÚBLICA DEL PARAGUAY

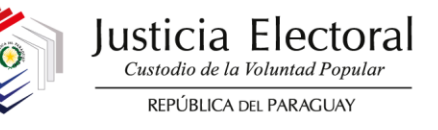

#### **CONSIDERACIONES A TENER EN CUENTA POR EL CANDIDATO**

#### **INGRESOS**

- 1. Los fondos disponibles del candidato constituyen la suma de lo declarado inicialmente en la DIGC (Declaración de Ingresos y Gastos de Campaña) en los ítems: efectivo, depósitos, préstamos, donaciones monetarias.
- 2. Los fondos declarados en la DIGC podrán ser administrados de la siguiente forma:
	- Por el Candidato: Los fondos son administrados por el candidato.
	- Por el Movimiento Interno: Los fondos son administrados por el Administrador de Campaña.
- 3. Los fondos que los candidatos puedan obtener después de la presentación de la DIGC, deberán ser depositados en la cuenta única del Movimiento Interno y estar respaldados con recibos membretados pre-impresos o facturas (en exentas) expedidos por el Movimiento Interno a nombre del aportante o donante. Los recibos que no sean impresos por empresas gráficas habilitadas por la Administración Tributaria carecerán de validez. Estos ingresos formarán parte de la rendición final del Movimiento Interno correspondiente.
- 4. El candidato que no haya declarado fondos disponibles en su DIGC deberá presentar su rendición sin movimiento.
- 5. El Movimiento Interno emitirá un comprobante de ingreso por los fondos recibidos, cuyo modelo se presenta a continuación:

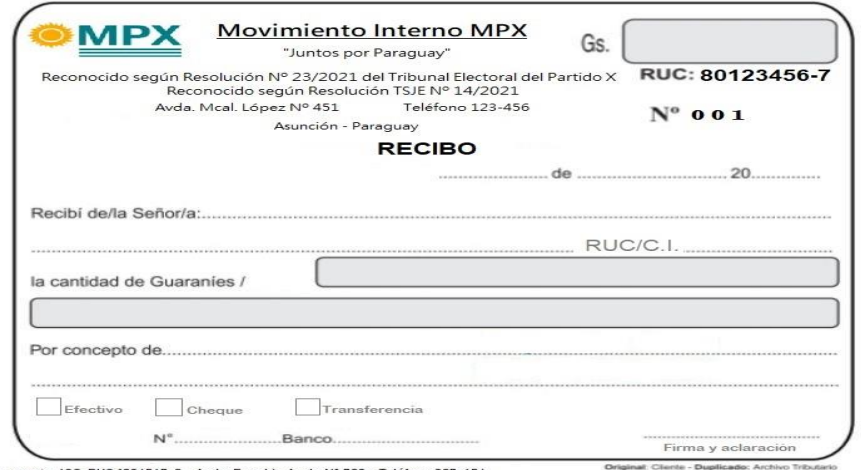

Imprenta J&G, RUC 1234567-8 - Avda. Eusebio Ayala N° 789 - Teléfo<br>Hab. N° 456 - Talonario de Recibo 50x2 del 001 al 050

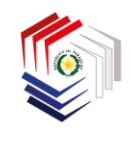

#### **EGRESOS**

- 1. Los gastos realizados deben estar enmarcados dentro de los rubros estipulados en el **Art. 7° de la Ley N° 4743/2012** "*Que regula el Financiamiento Político*", modificado por la **Ley Nº 6501/2020**, de acuerdo a los lineamientos que se desarrollan más adelante en este instructivo.
- 2. No son válidos los recibos comunes de dinero como respaldo de gastos realizados.
- 3. Los gastos pagados con fondos declarados en la DIGC, que hayan sido administrados por el candidato, deberán estar a nombre y con el RUC/CI de este.
- 4. Los gastos pagados con fondos declarados en la DIGC, que hayan sido administrados por el Movimiento Interno, deberán estar a nombre y con el RUC de este.
- 5. Los comprobantes de gastos deben contar con fecha de emisión perteneciente al periodo electoral correspondiente (desde el día siguiente a la oficialización de las candidaturas hasta el día de las elecciones).
- 6. No serán válidos aquellos gastos que hayan sido pagados con tarjetas de crédito/débito que no pertenezcan al candidato.
- 7. Las facturas de gastos que al final del periodo electoral posean la condición de "Crédito" cuyos pagos deban ser realizados con posterioridad al día de la celebración de las elecciones, deberán contar necesariamente con el recibo de dinero emitido por el proveedor y tendrán que ser cancelados dentro de un plazo no mayor a quince (15) días siguientes al día de las elecciones.
- 8. Los pagos de remuneraciones al personal deberán ajustarse a lo dispuesto en las legislaciones vigentes, ya sea aportando al régimen de seguro social, o exigiendo facturas por los servicios que han sido prestados al candidato de manera independiente.
- 9. Toda documentación que sea remitida a los Movimientos Internos deberá ser presentada de manera ordenada, legible, foliada y correctamente identificada.

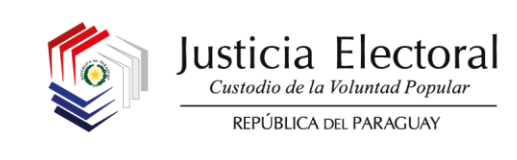

## **GASTOS ELECTORALES**

Los candidatos participantes de las elecciones internas/partidarias podrán realizar gastos durante las campañas electorales en los siguientes conceptos:

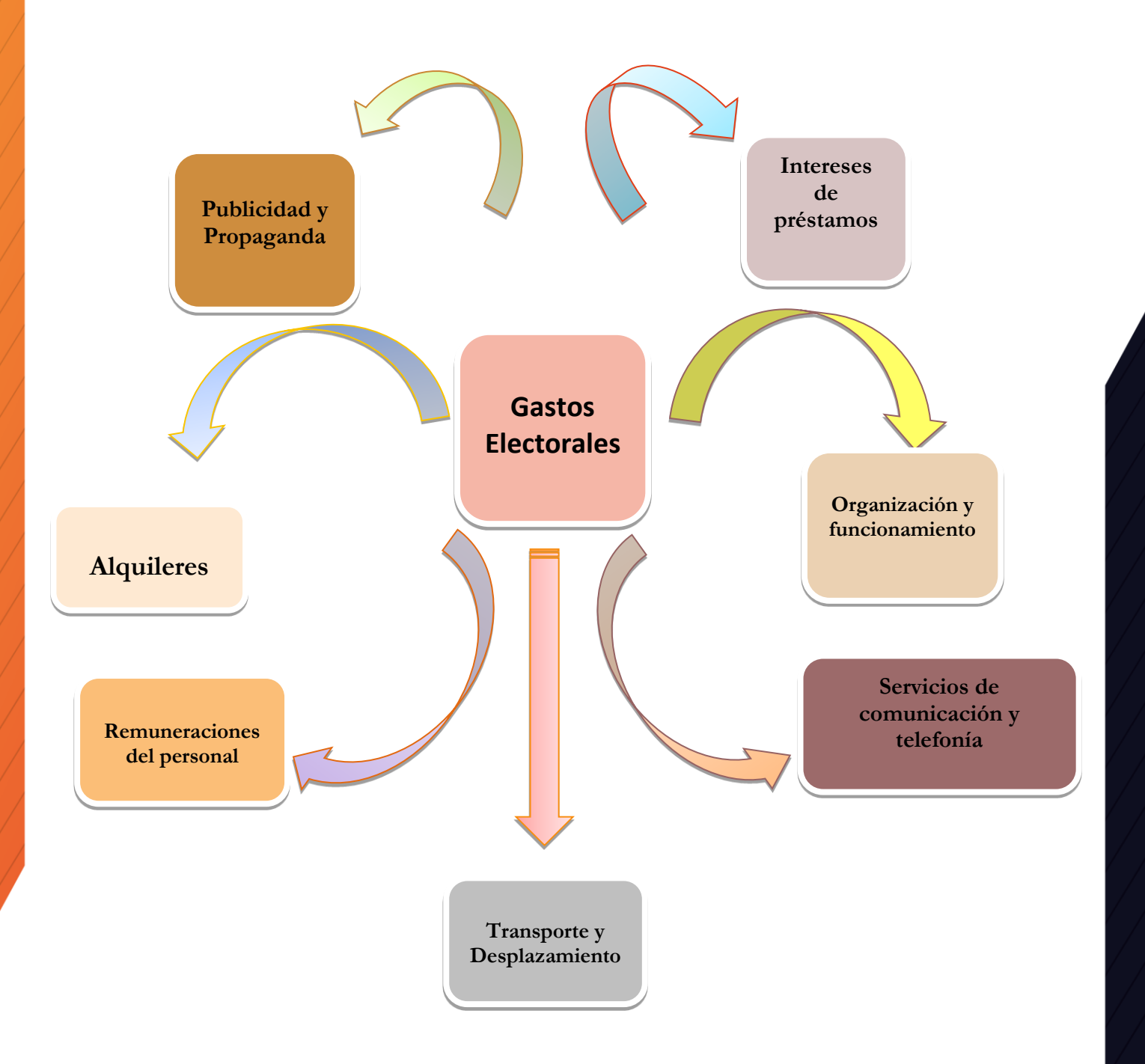

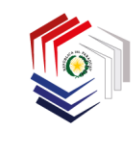

A continuación, se exponen a manera de ejemplo, como pueden clasificarse los gastos electorales dentro de los rubros que la legislación vigente permite, sin perjuicio, de que puedan realizarse otras erogaciones no contempladas en el siguiente cuadro, siempre que guarden relación directa con las actividades de la campaña electoral:

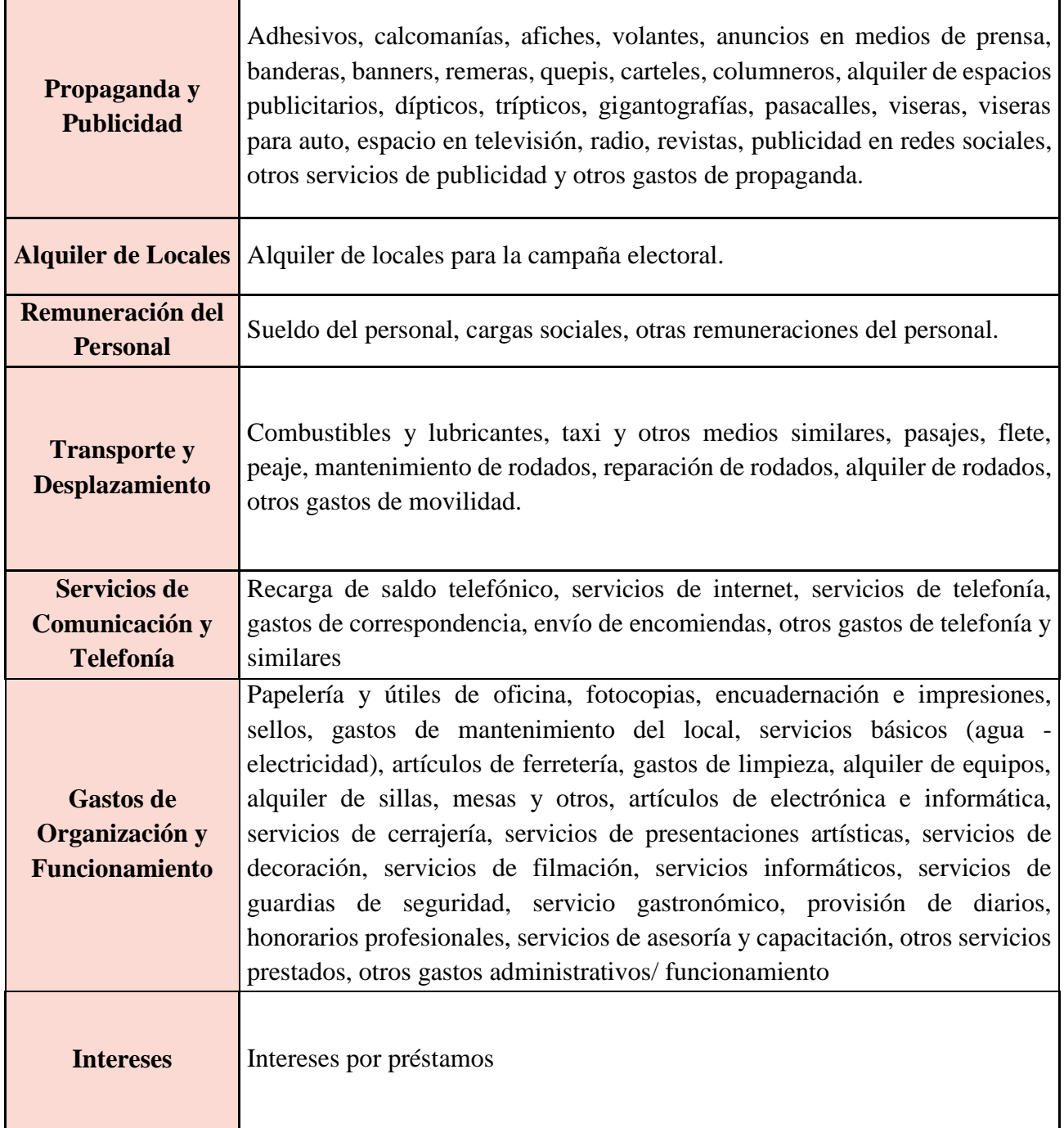

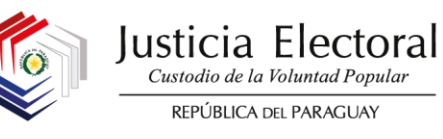

Para documentar los gastos electorales incurridos por el candidato en relación a los fondos consignados en su Declaración de Ingresos y Gastos de Campaña (DIGC), deberá tenerse en cuenta las normativas legales vigentes, en especial aquellas que guardan relación con el régimen tributario, para lo cual, se presenta el siguiente esquema:

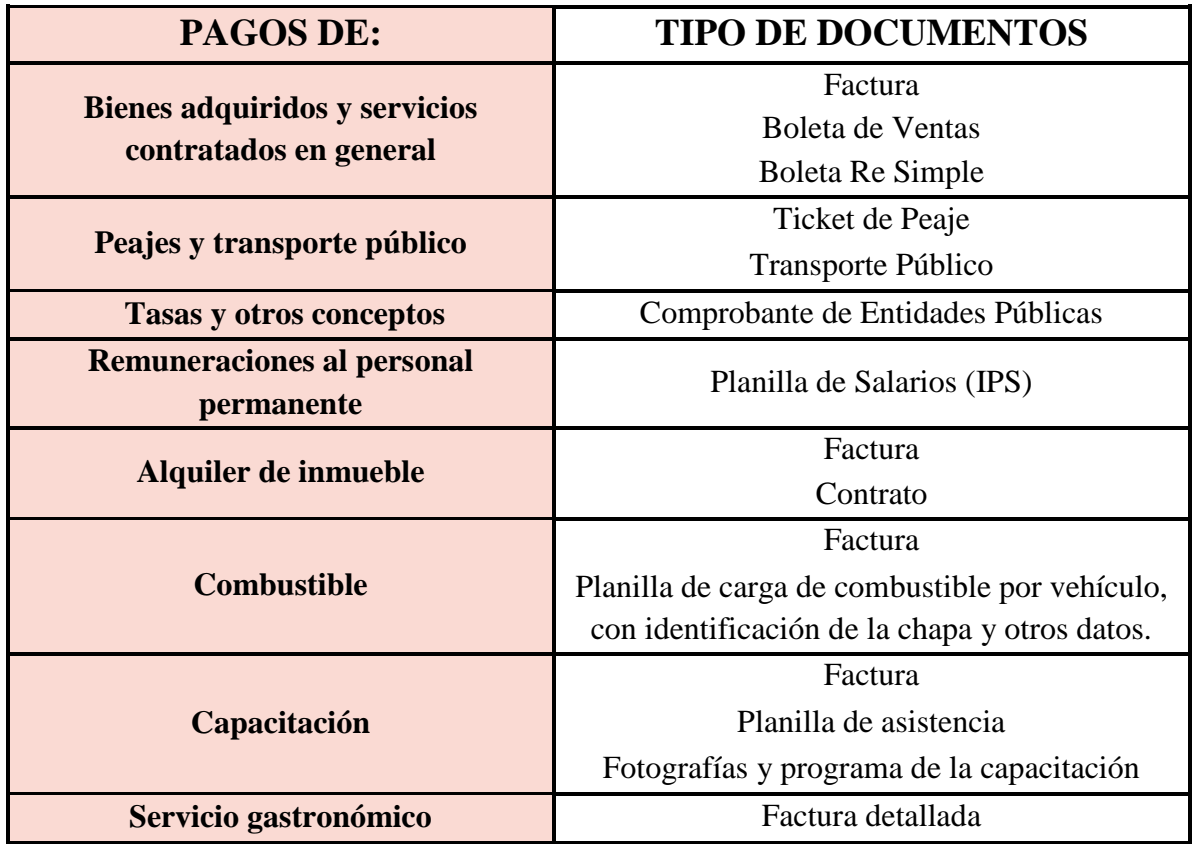

Los documentos respaldatorios de los gastos pagados con fondos declarados en la DIGC, que hayan sido administrados por el candidato, deberán estar a nombre y con el RUC/CI de este.

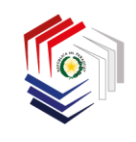

#### **INFORME DE LA RENDICIÓN DE CUENTAS**

En atención a lo dispuesto en los Anexos de la Resolución TSJE N° 1/2021 y de este manual, se presenta a continuación el siguiente esquema, a modo de que el candidato pueda dar cumplimiento a lo estipulado en la Ley Nº 834/1996 y sus modificaciones correspondientes introducidas por las Leyes Nº 4743/2012; Nº 6167/2018 y Nº 6501/2020, en cuanto a presentación de informes de rendición de cuentas en tiempo y forma.

> **En un plazo no mayor a 10 días posteriores a las elecciones**

Los **candidatos** remiten al **Movimiento Interno** sus informes de Rendiciones de Cuentas Finales con la documentación de respaldo

#### **PASOS A SEGUIR POR EL CANDIDATO PARA LA ELABORACIÓN Y PRESENTACIÓN DE RENDICIÓN DE CUENTAS**

- 1. Ingresar al SINAFIP Candidatos con el mismo usuario y contraseña ya asignado.
- 2. Completar íntegramente los formularios de Rendición de Cuentas anexando las documentaciones respaldatorias en formato digital.
- 3. Enviar los formularios a través del sistema.
- 4. Imprimir los formularios, firmar y anexar físicamente los documentos respaldatorios originales:
	- Informe General de Fondos Disponibles y Gastos de Campaña.
	- Informe Detallado de Gastos de Campaña.
- 5. Remitir al administrador de campaña del Movimiento Interno las documentaciones establecidas en el punto 4.
- 6. Recibir del administrador de campaña del Movimiento Interno la constancia por la recepción de los documentos.

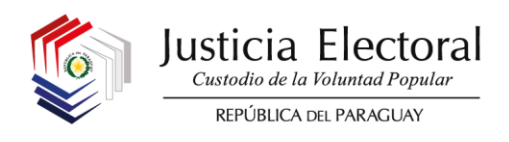

# **DESARROLLO DEL PROCESO DE CARGA DE DATOS**

#### **1. INGRESO AL SINAFIP**

Para acceder al sistema se deberá ingresar primeramente a la página del TSJE [www.tsje.gov.py](http://www.tsje.gov.py/) y seleccionar el apartado SINAFIP Candidatos, haciendo clic en Acceder. Aparecerá la siguiente pantalla, donde se deberán consignar nombre de usuario y contraseña asignada para la presentación de la DIGC.

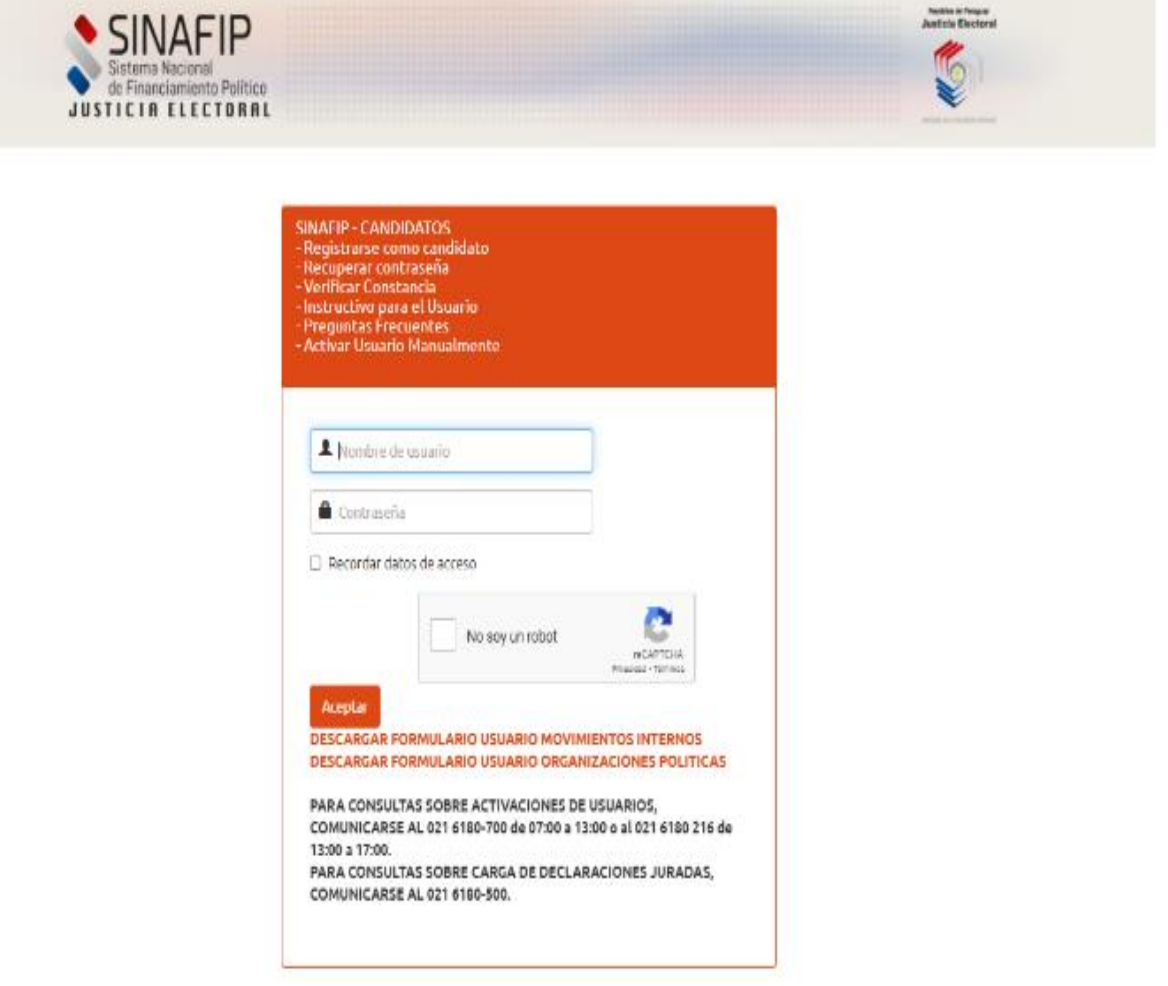

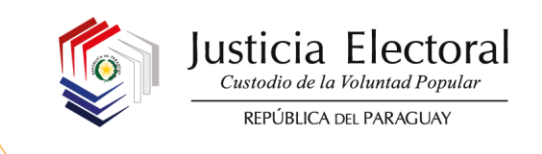

Una vez que se haya ingresado al sistema, se le desplegarán las opciones del menú principal. El usuario deberá dirigirse al punto **5- Rendiciones de Cuentas:**

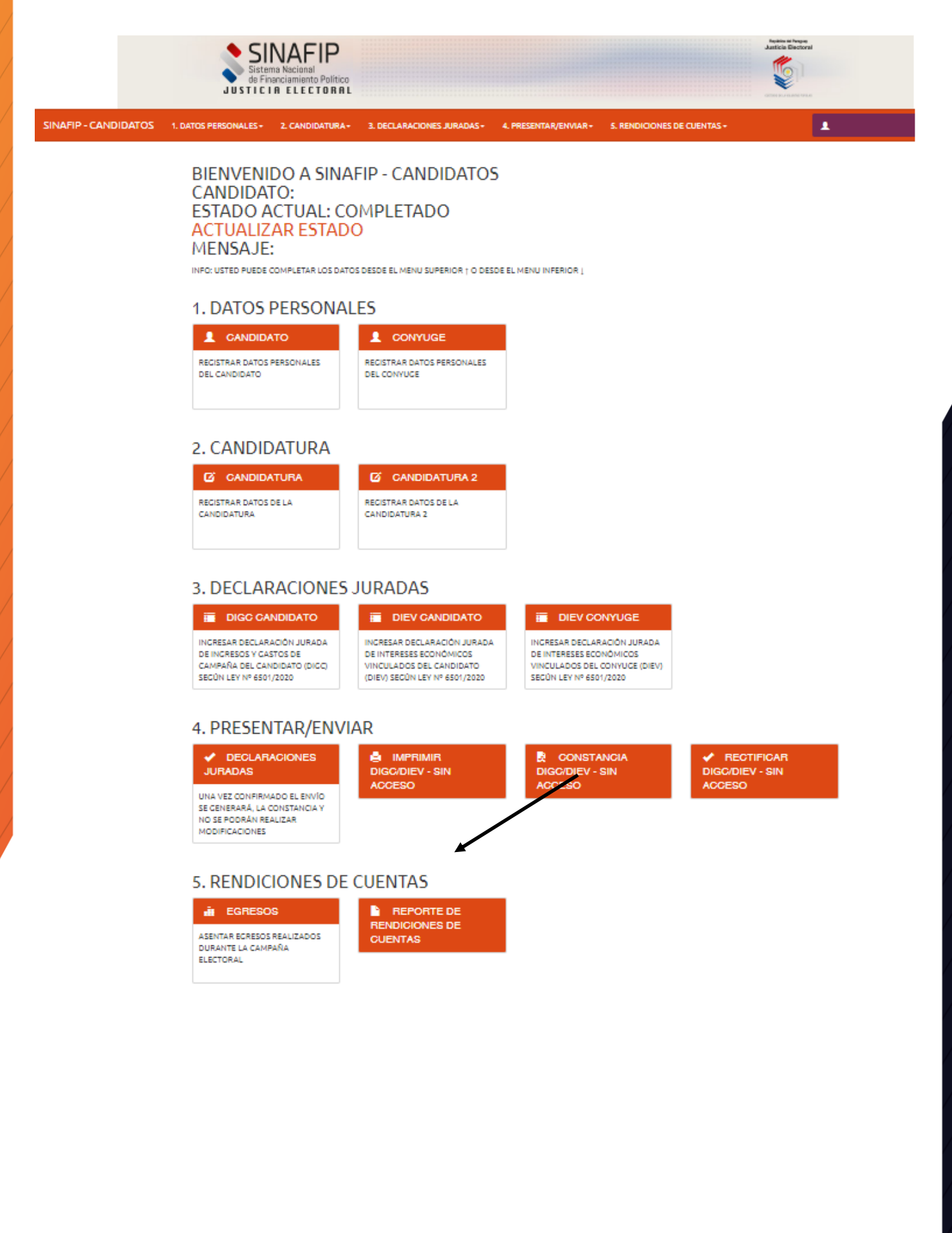

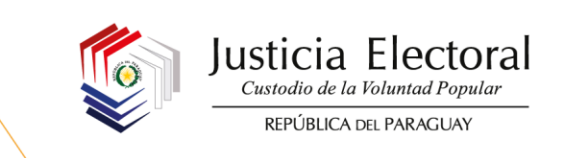

#### **2. COMPLETAR EL FORMULARIO DE RENDICIÓN DE CUENTAS ANEXANDO LAS DOCUMENTACIONES RESPALDATORIAS EN FORMATO DIGITAL**

#### **2.1 INGRESOS DECLARADOS EN LA DIGC**

En este campo el sistema registrará automáticamente los Fondos Disponibles consignados en la DIGC por el candidato.

#### **2.2 REGISTRO DE EGRESOS**

Para realizar la carga de egresos o gastos, el candidato deberá ingresar a este apartado seleccionando la opción **EGRESOS**:

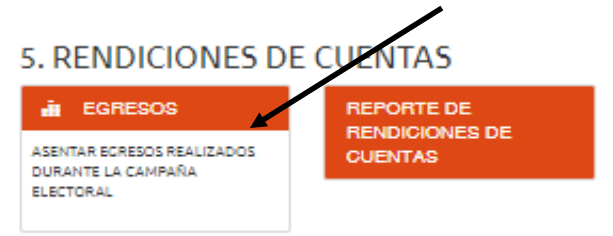

Se deberá seleccionar la opción **AÑADIR NUEVO**:

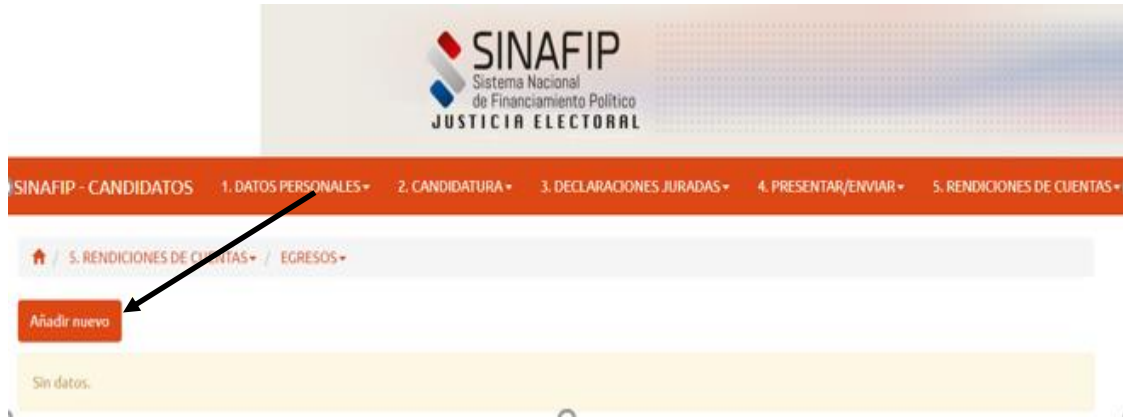

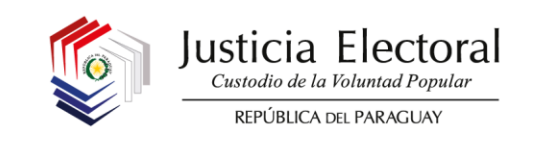

El sistema desplegará la siguiente pantalla, donde se deberá proceder a la carga de los datos requeridos conforme a los criterios que se detallan en este punto:

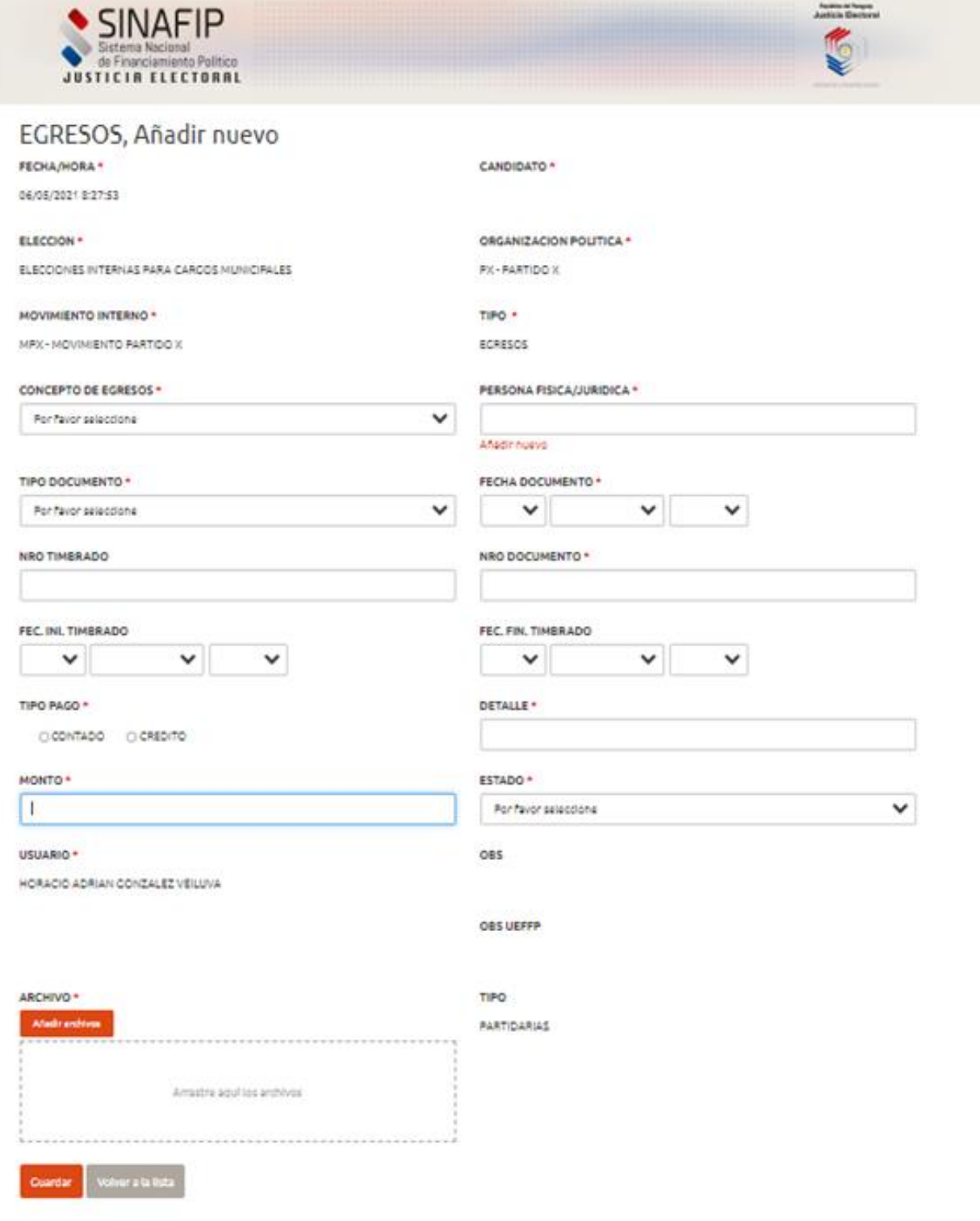

Cabe aclarar que aquellos campos que cuentan con un asterisco rojo, son obligatorios.

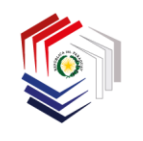

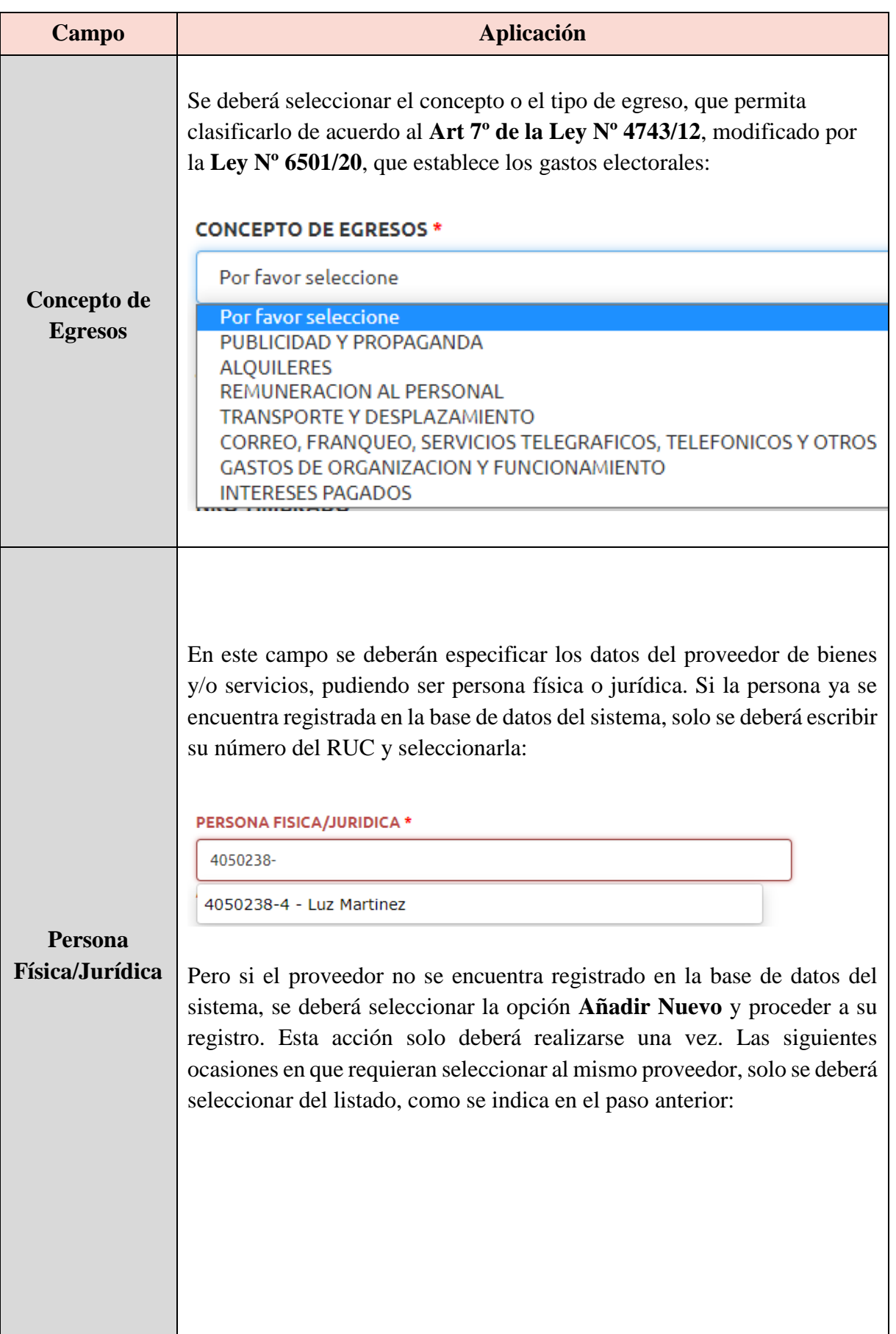

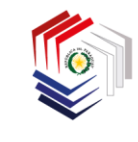

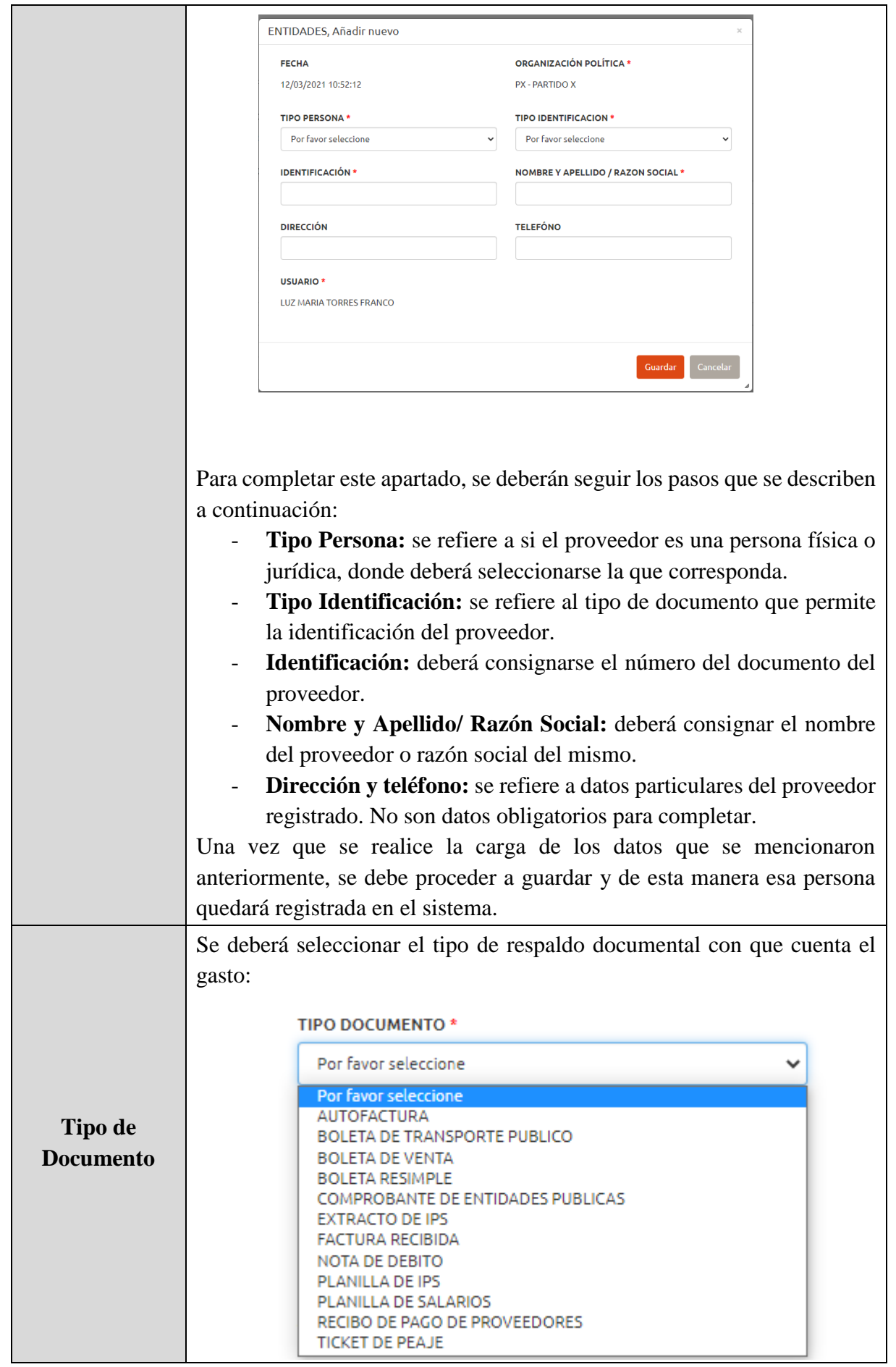

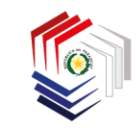

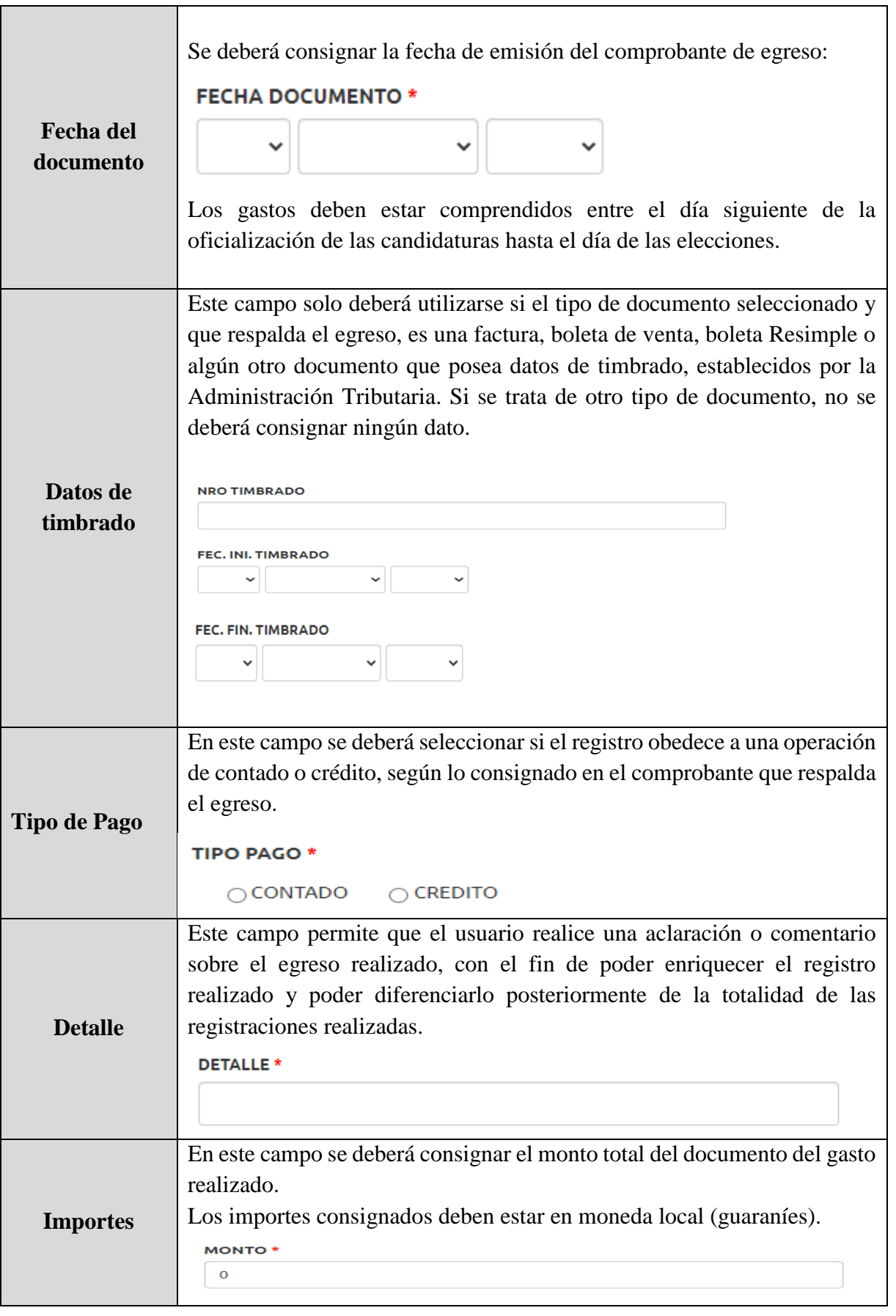

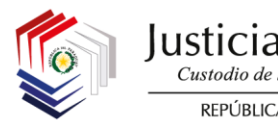

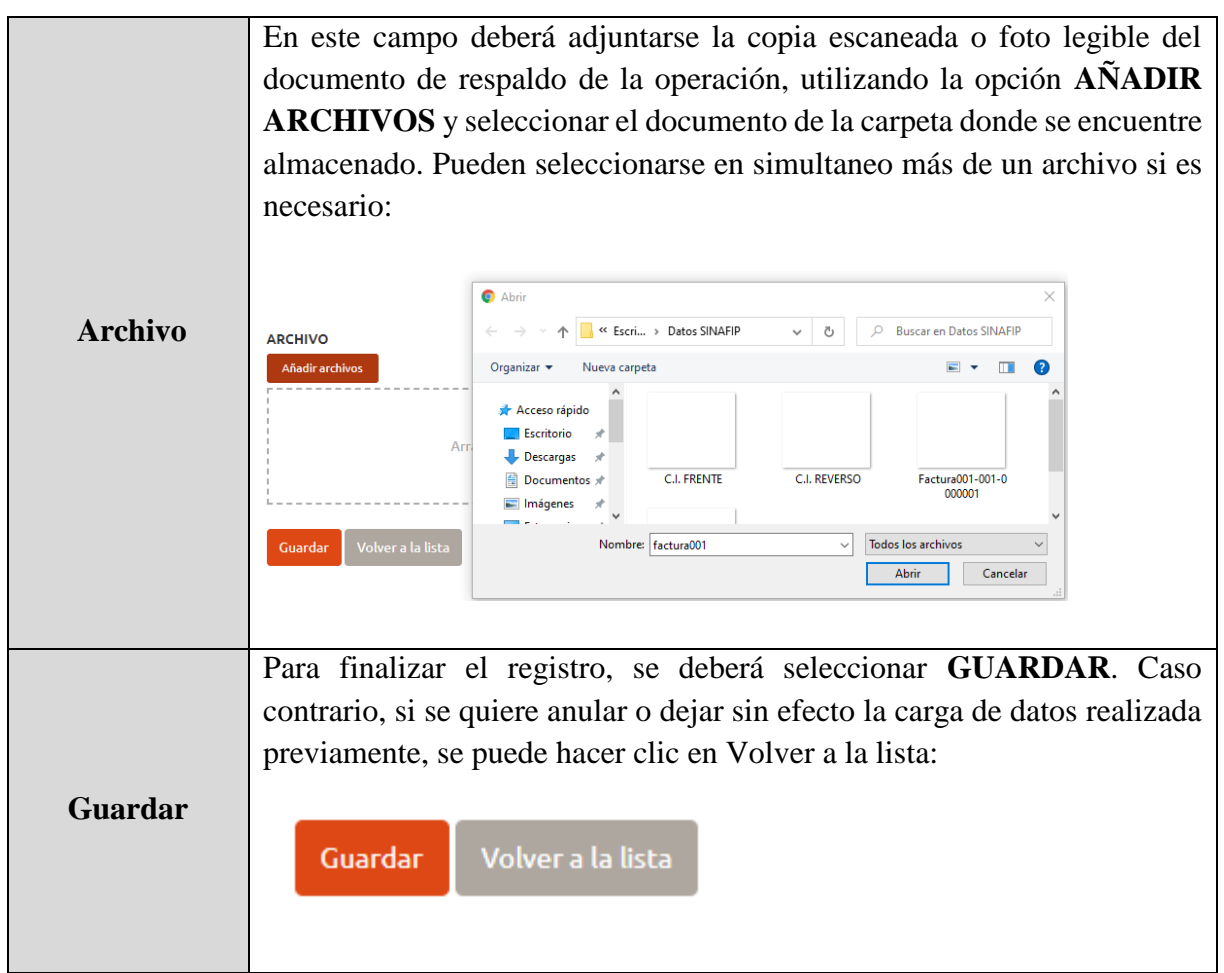

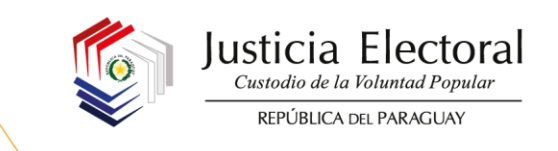

Se muestra a continuación, a modo de ejemplo cómo debería estar la carga completa de un registro de egresos antes de guardar los datos:

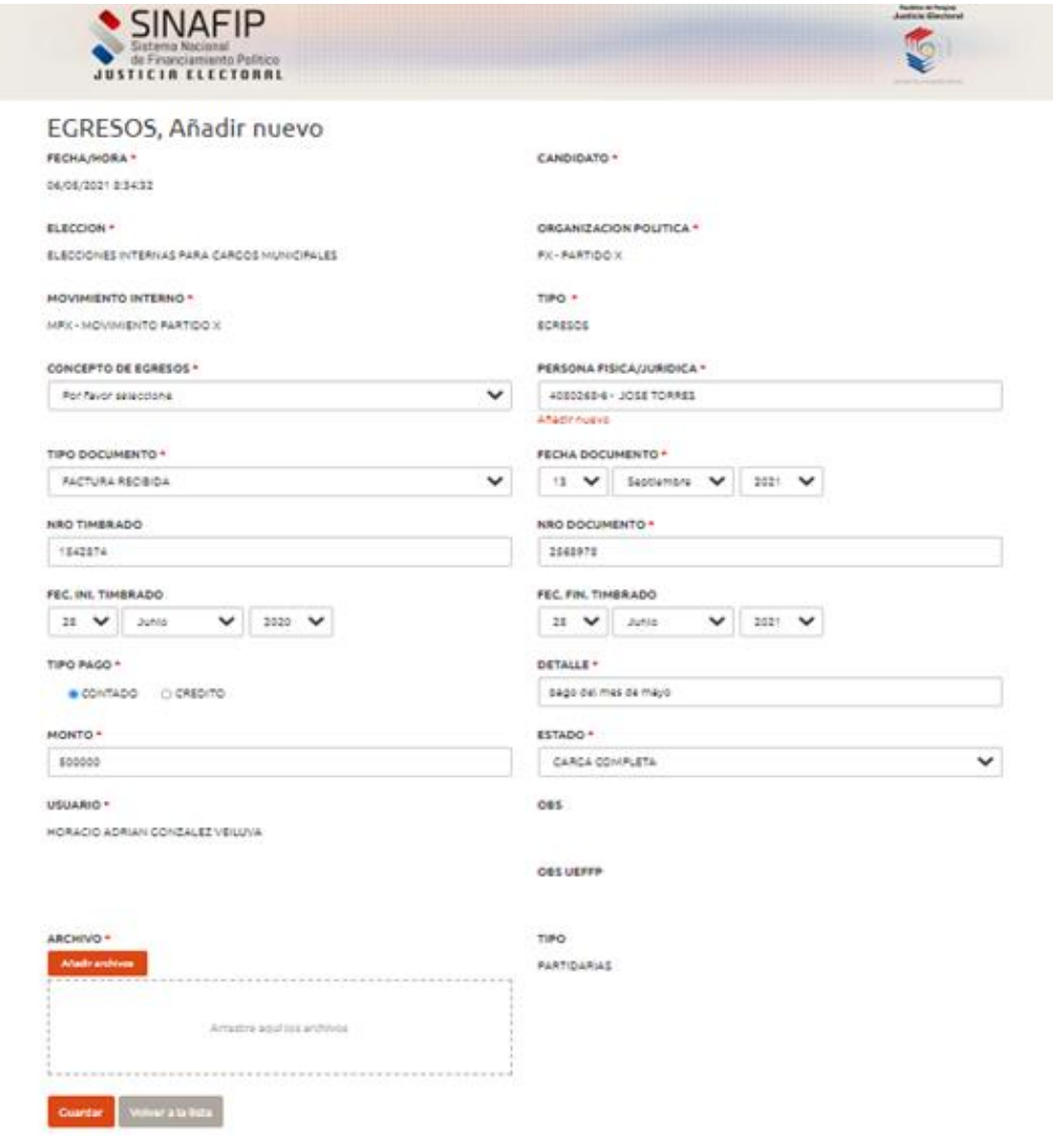

Después de proceder al guardado de los datos, se visualizará el siguiente mensaje, que le permitirá saber que el registro se guardó correctamente:

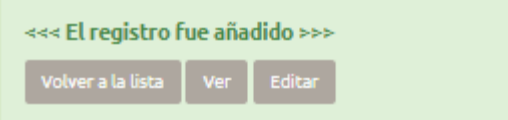

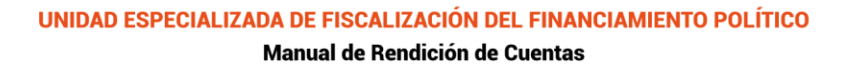

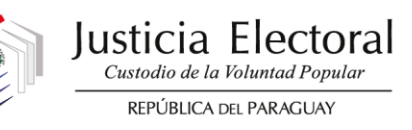

#### **2.3 IMPRESIÓN DE REPORTES**

Para la impresión de los reportes se deberá seleccionar la siguiente opción:

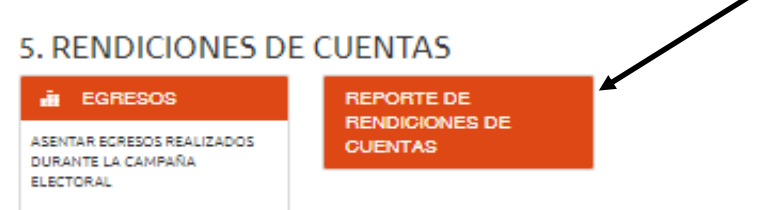

Seguidamente, el sistema desplegará la siguiente pantalla, donde el candidato deberá completar con los datos que correspondan y realizar la selección del informe que desea imprimir y en el formato que desea hacerlo:

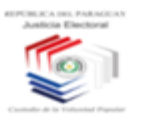

TRIBUNAL SUPERIOR DE JUSTICIA ELECTORAL

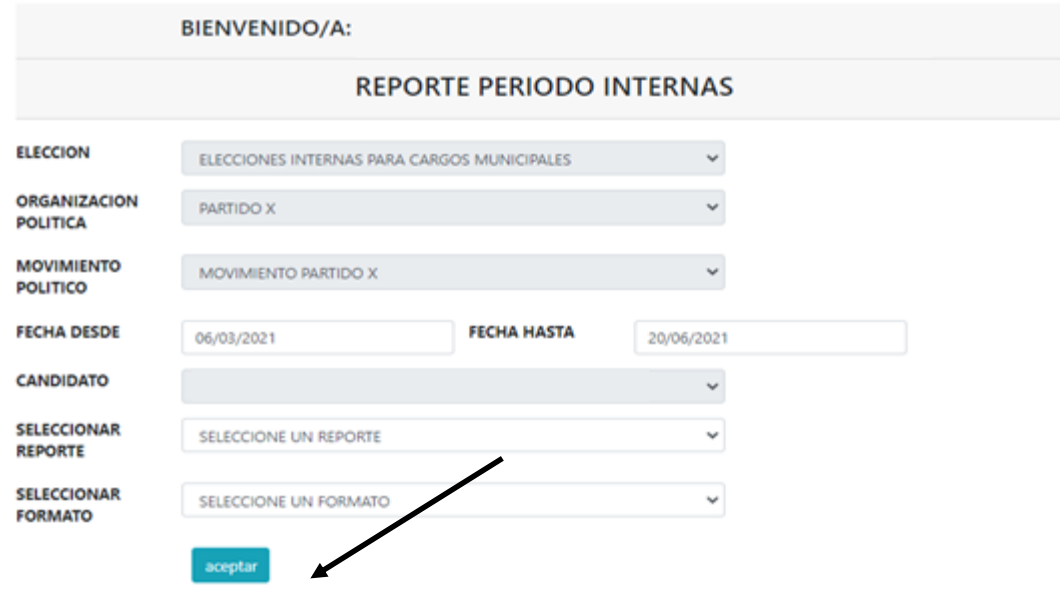

Finalmente, seleccionar **ACEPTAR** para generar el reporte.

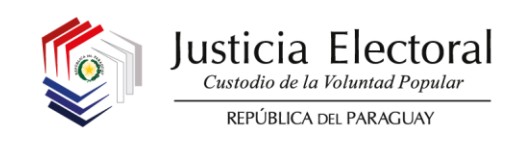

# **2.4 EDICIÓN O MODIFICACIÓN DE REGISTROS**

Para editar o modificar algún registro realizado en el **SINAFIP-EGRESOS**, se deberá seguir el siguiente procedimiento:

a. Desde el menú principal, acceder al apartado de **EGRESOS**:

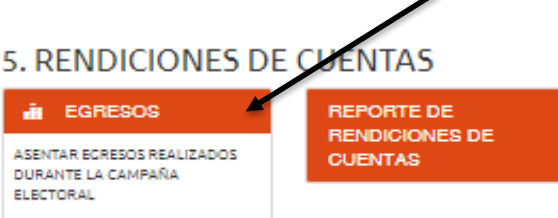

b. Una vez que se haya ingresado, el sistema expondrá el listado de registros guardados:

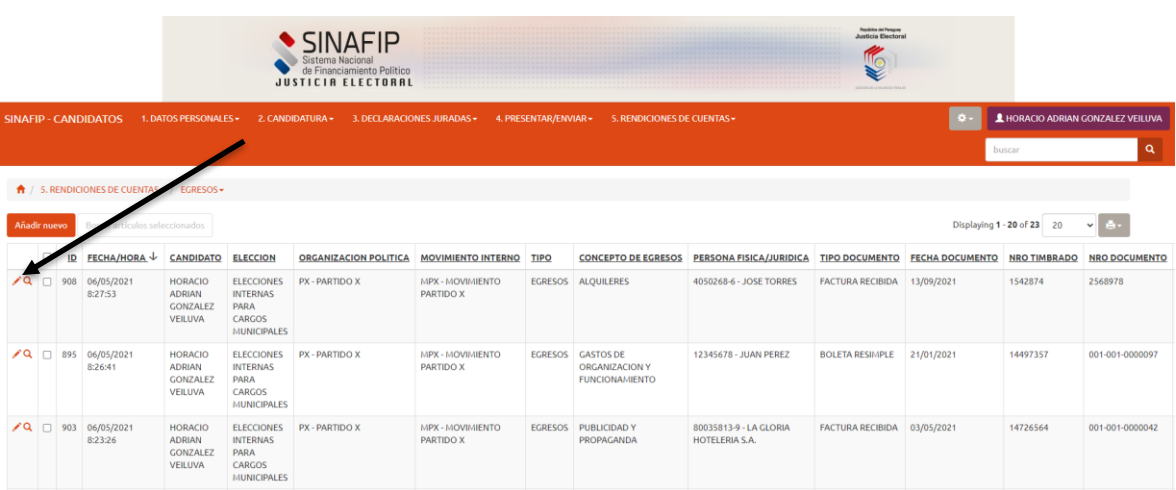

c. Se deberá seleccionar el ícono de lápiz que se encuentra en el margen izquierdo de cada registro: فمحر

El sistema le permitirá realizar las modificaciones necesarias y posteriormente, se deberá proceder a guardar nuevamente el registro.

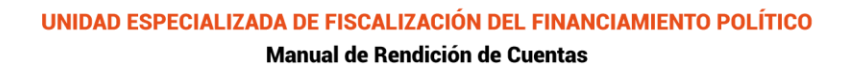

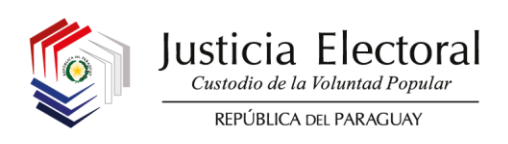

#### **2.5 ELIMINACIÓN DE REGISTROS**

Para eliminar algún registro realizado en el **SINAFIP-EGRESOS**, se deberá seguir el siguiente procedimiento:

a. Desde el menú principal, acceder al apartado de egresos:

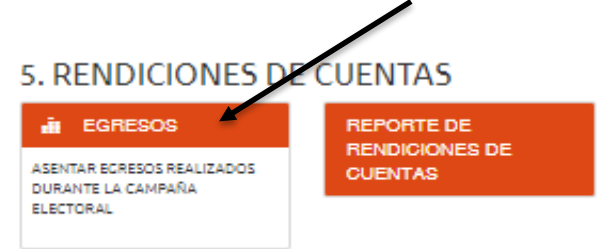

b. Una vez que se haya ingresado, el sistema expondrá el listado de registros guardados:

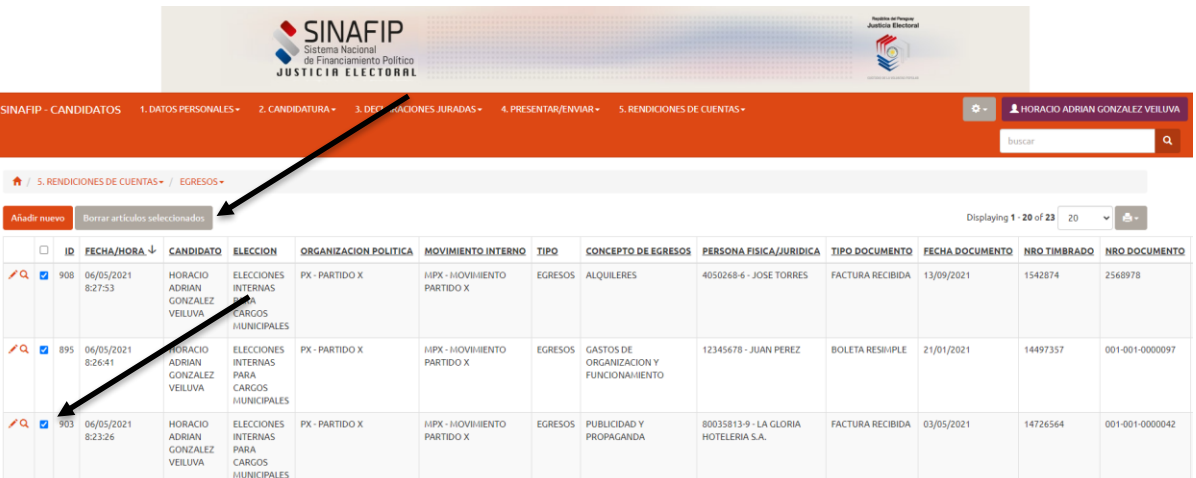

c. Se deberá tildar en el espacio respectivo y posteriormente seleccionar la opción **Borrar artículos seleccionados.**

#### **2.6 BÚSQUEDA DE REGISTROS**

Si se desea realizar la búsqueda de algún registro, se puede utilizar la opción que figura en la barra principal, consignando algún dato que permita la identificación del registro que desea ser ubicado y posteriormente seleccionando en el **odeco** ícono de la lupa:

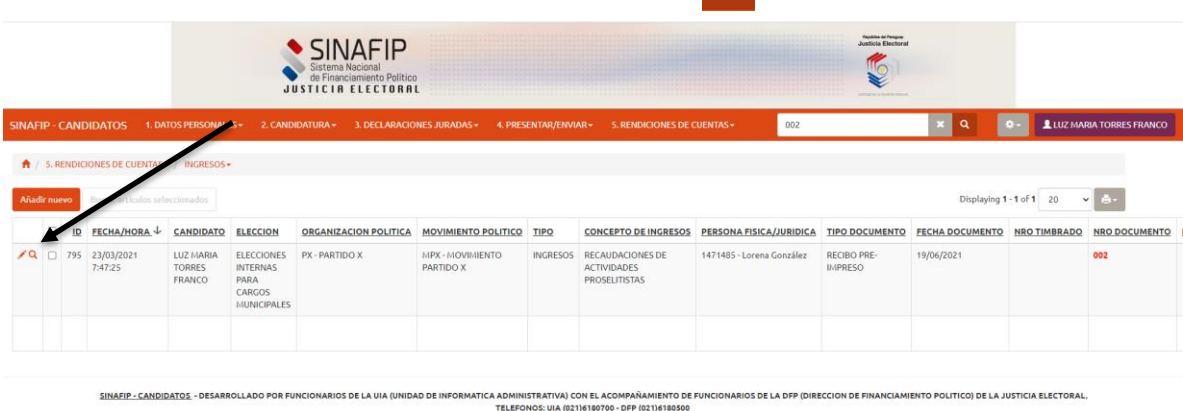

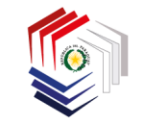

## **2.7 RECUPERACIÓN DE CONTRASEÑA**

Si un usuario ha olvidado su contraseña para ingresar al **SINAFIP** deberá seleccionar la opción Recuperar Contraseña, donde se consignará el correo electrónico al cual la Unidad de Informática Administrativa (UIA) de la Justicia Electoral, remitirá la contraseña que podrá ingresar nuevamente al sistema.

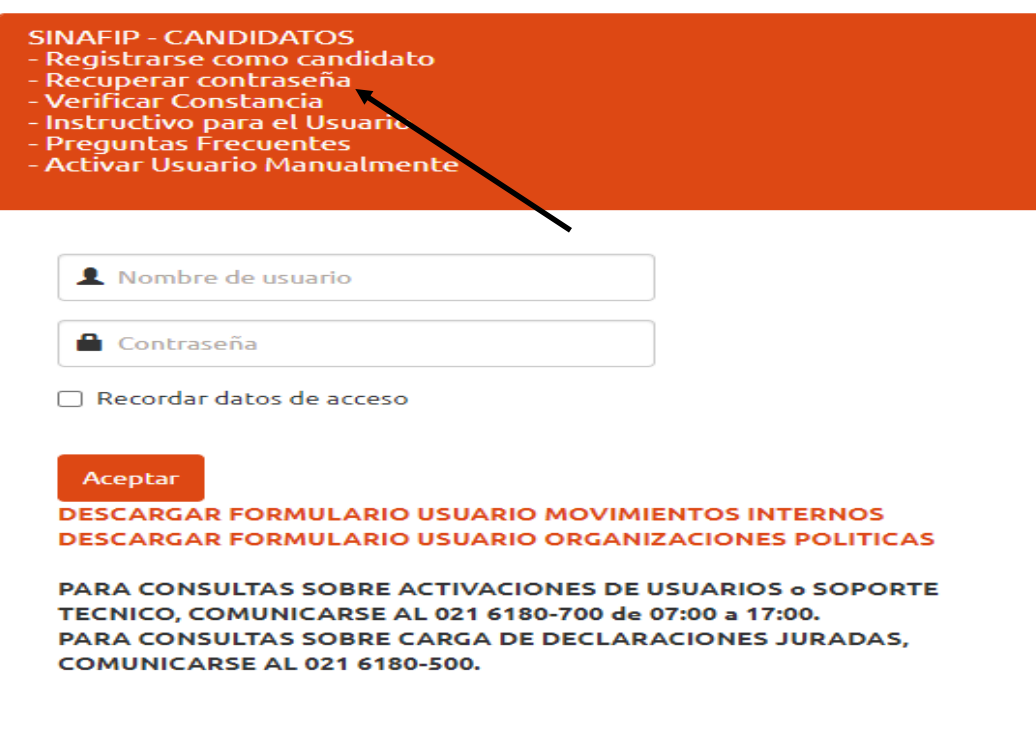

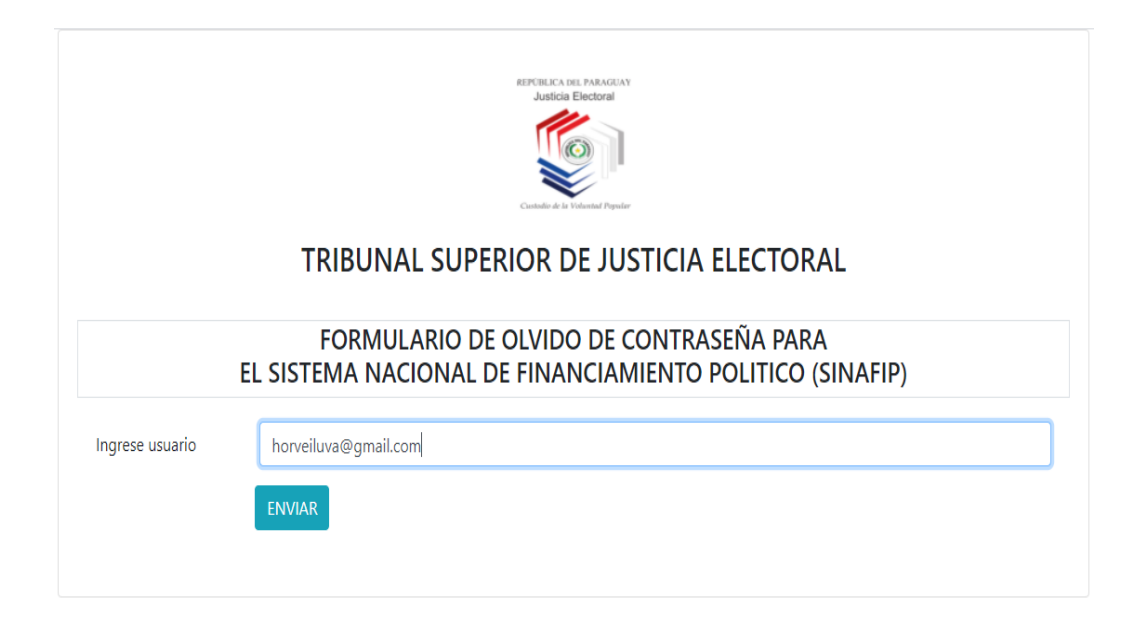

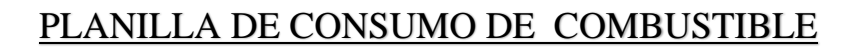

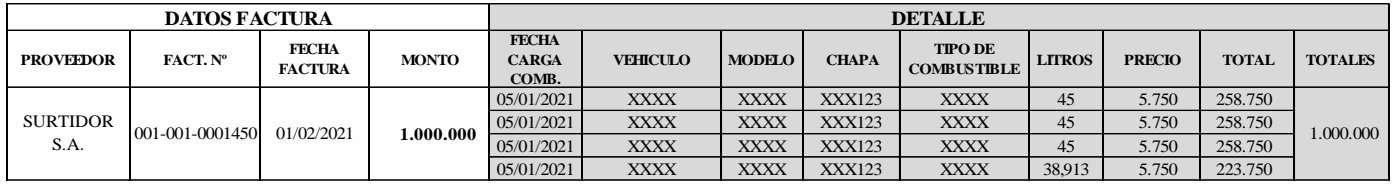

#### **PLANILLA DE CONSUMO DE COMBUSTIBLE** MOVIMIENTO INTERNO Y/O CANDIDATO XXX

#### INFORME GENERAL DE FONDOS Y GASTOS DE CAMPAÑA

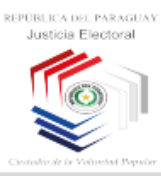

**JUSTICIA ELECTORAL** 

INFORME GENERAL DE FONDOS Y GASTOS DE CAMPAÑA Art. 64 de la Ley Nº 834/1996 modificado por la Ley 6501/2020

**PARTIDO X/CANDIDATO** 

**RUCICJ.** 

ELECCIONES INTERNAS PARA CARGOS MUNICIPALES

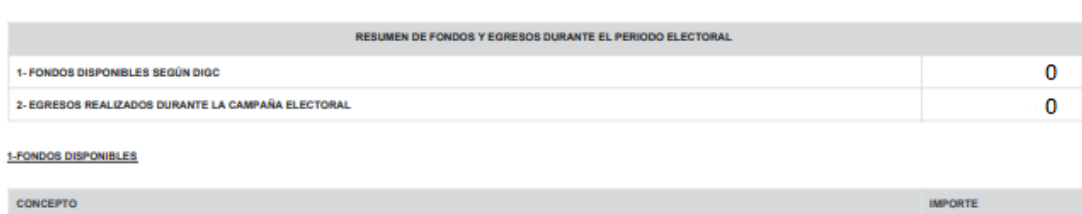

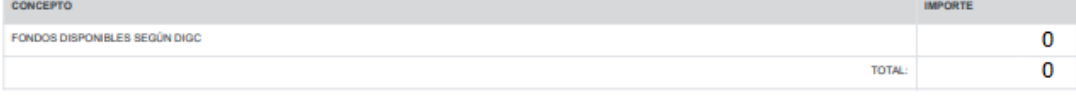

#### 2- DETALLE DE EGRESOS REALIZADOS DURANTE LA CAMPAÑA ELECTORAL

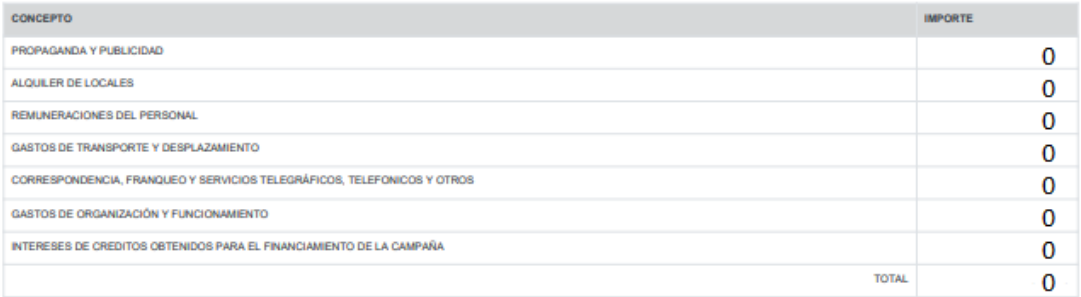

FIRMA DEL CANDIDATOIA

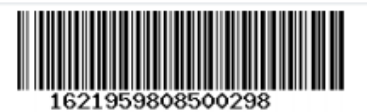

26

Justicia Electoral

REPÚBLICA DEL PARAGUAY

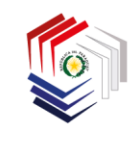

Justicia Electoral Custodio de la Voluntad Popular REPÚBLICA DEL PARAGUAY

# UNIDAD ESPECIALIZADA DE FISCALIZACIÓN DEL **FINANCIAMIENTO POLÍTICO**

# **RENDICIÓN DE CUENTAS PARA MOVIMIENTOS INTERNOS**

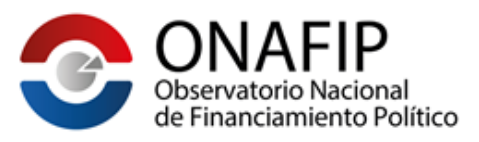

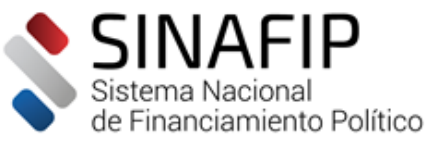

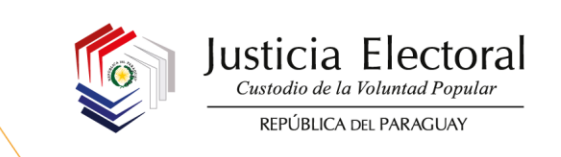

# **SISTEMA DE ADMINISTRACIÓN DE FONDOS**

#### **¿Cómo deben respaldarse los gastos pagados por el Candidato?**

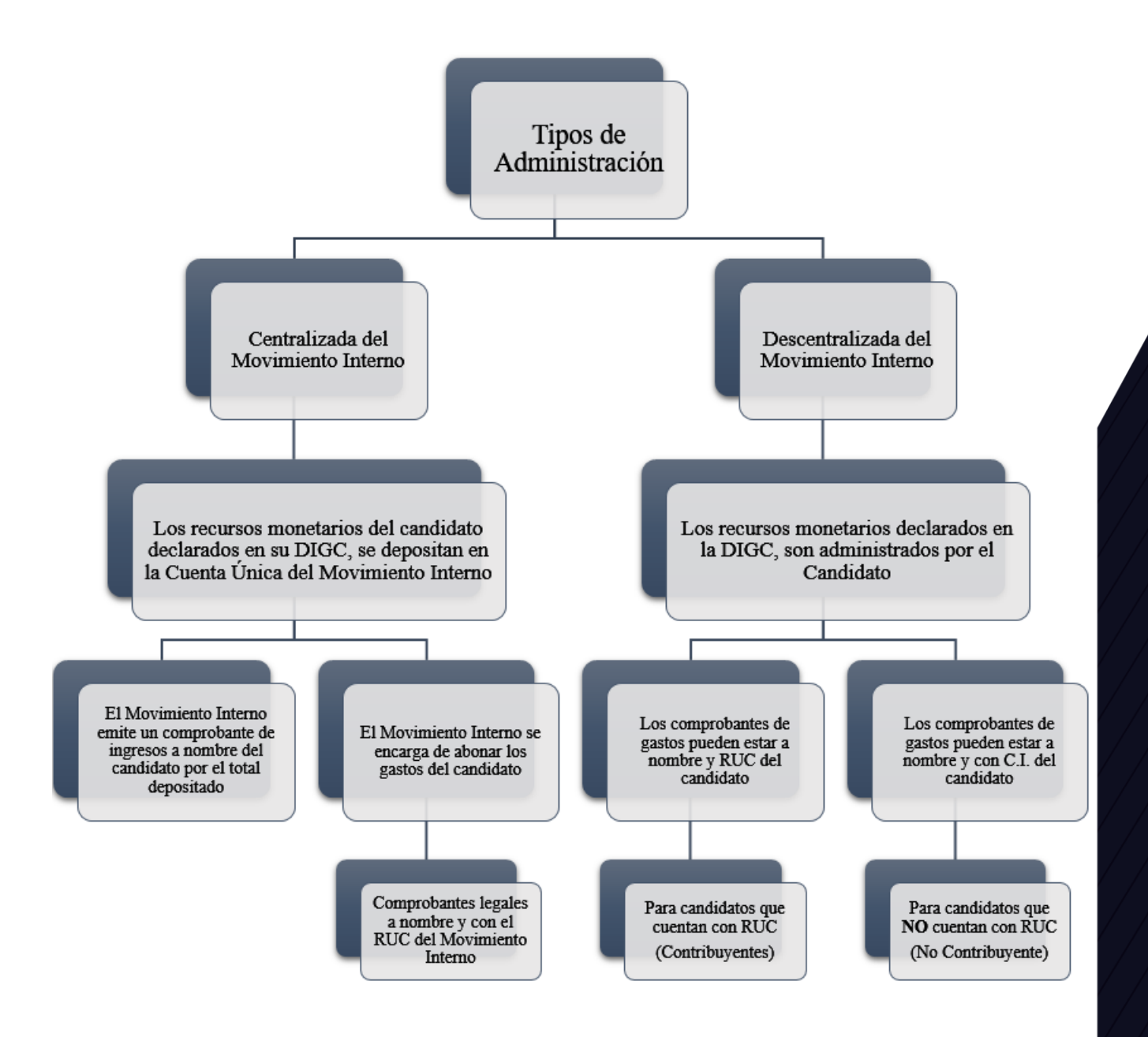

#### **PLAZOS A CONSIDERAR PARA LAS RENDICIONES DE CUENTAS FINALES**

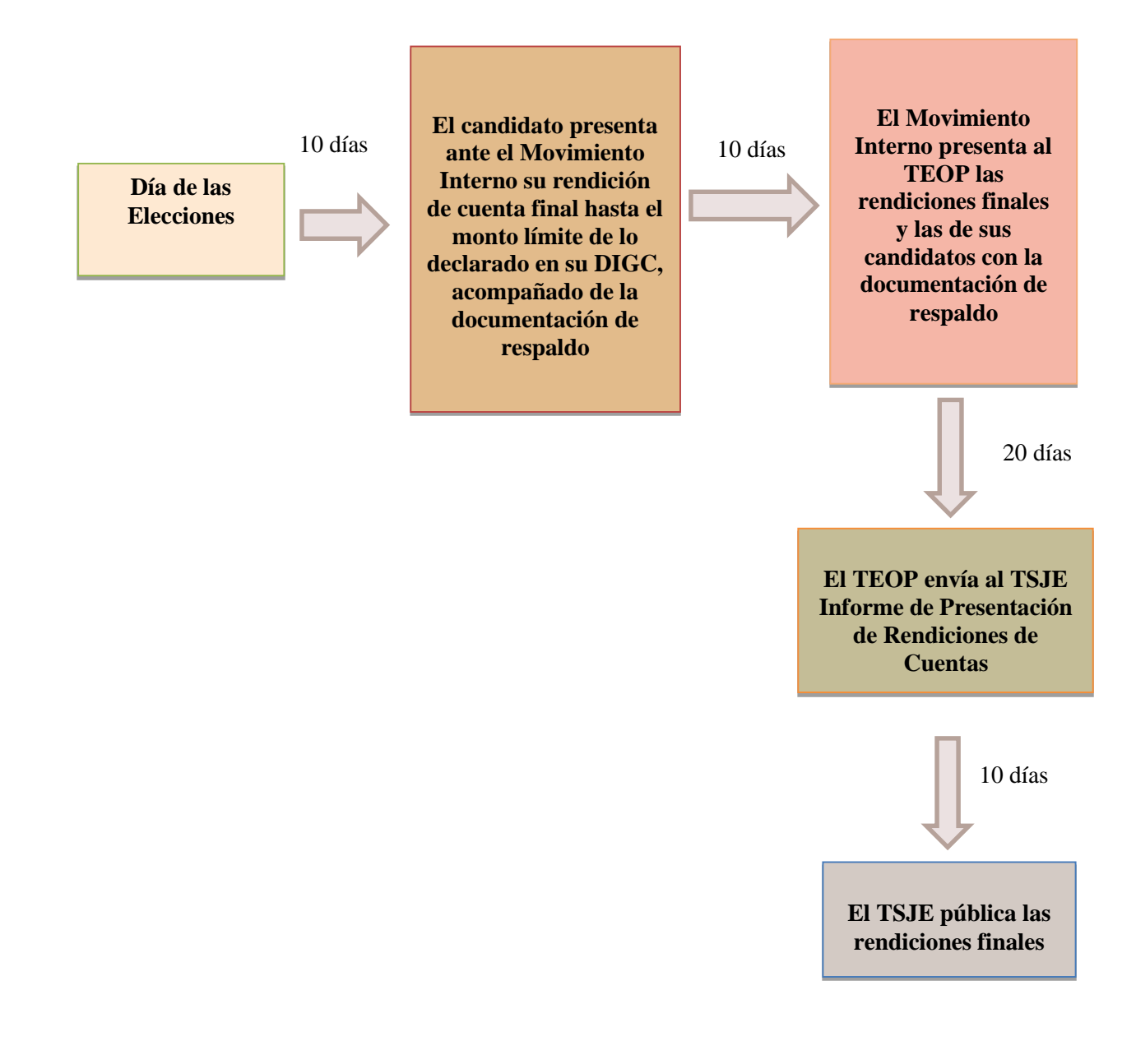

 ${\it Justicia\_Electoral}_{\it \textit{\tiny \it \textbf{Custodiode la Voluntad Popular}}}$ 

REPÚBLICA DEL PARAGUAY

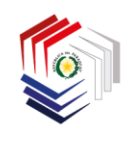

## **CONSIDERACIONES A TENER EN CUENTA POR EL MOVIMIENTO INTERNO**

#### **INGRESOS**

- 1. El Movimiento Interno será el encargado de administrar y rendir los fondos declarados por el candidato en su DIGC, en el caso de que este haya optado por la administración centralizada.
- 2. Todos los fondos que los candidatos puedan obtener después de la presentación de la DIGC, deberán ser depositados en la cuenta única del Movimiento Interno y estar respaldados con recibos membretados pre-impresos o facturas (en exentas) expedidos por el Movimiento Interno a nombre del aportante o donante. Los recibos que no sean impresos por empresas gráficas habilitadas por la Administración Tributaria carecerán de validez. Estos ingresos formarán parte de la rendición final del Movimiento Interno correspondiente.
- 3. Los ingresos que provengan de actividades proselitistas deberán ser respaldados con recibos membretados o facturas en exentas del Movimiento Interno, ya sean emitidos de manera individual a nombre de cada adquiriente o aportante, o confeccionados de manera global por el total de los fondos recaudados, debiendo en estos casos, realizarse el comprobante a nombre de un responsable designado por el Movimiento Interno para la recaudación de los ingresos obtenidos en esa actividad proselitista. Los mismos deberán ser depositados en la Cuenta Única del Movimiento Interno.
- 4. Las donaciones recibidas deberán ser respaldadas con el recibo membretado o la factura en exentas del Movimiento Interno, los cuales deberán confeccionarse a nombre del donante y ser depositadas en la Cuenta Única del Movimiento Interno. En el caso de que el monto donado supere cinco salarios mínimos para personas físicas y diez salarios mínimos para personas jurídicas, se deberá presentar el Formulario de Declaración Jurada de Donación firmado por el donante y el administrador de campaña de acuerdo a lo establecido en la Resolución N° 453/2011 de la SEPRELAD.
- 5. En el caso de que el Movimiento Interno contrate préstamos para financiar su campaña, estos fondos deberán ser depositados en la cuenta única del movimiento y administrados a través de este.
- 6. Toda documentación que el Movimiento Interno remita al Tribunal Electoral de la Organización Política, deberá ser presentada de manera ordenada, legible, foliada y correctamente identificada, conforme a las normativas vigentes.

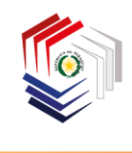

#### **EGRESOS**

- 1. Los gastos realizados deben estar enmarcados dentro de los rubros estipulados en el Art. 7° de la Ley N° 4743/2012 "*Que regula el Financiamiento Político*", modificado por la Ley Nº 6501/2020, de acuerdo a los lineamientos que se desarrollan más adelante en este instructivo.
- 2. No son válidos los recibos comunes de dinero como respaldo de gastos electorales realizados.
- 3. Los comprobantes de gastos deberán estar a nombre y con el RUC del Movimiento Interno y con fecha de emisión dentro del periodo electoral correspondiente (desde el día siguiente a la oficialización de las candidaturas hasta el día de las elecciones).
- 4. Las facturas de gastos que al final del periodo electoral posean la condición de "Crédito" y su pago deba ser realizado con posterioridad al día de la celebración de las elecciones, deberán contar necesariamente con el recibo de dinero emitido por el proveedor y tendrán que ser cancelados dentro de un plazo no mayor a quince (15) días siguientes al día de las elecciones.
- 5. Los pagos de remuneraciones al personal deberán ajustarse a lo dispuesto en la legislación vigente, ya sea aportando al régimen de seguro social (personal dependiente), o exigiendo facturas por los servicios que hayan sido prestados al Movimiento Interno de manera independiente.
- 6. Toda documentación que sea remitida al Tribunal Electoral de la Organización Política, así como al Tribunal Superior de Justicia Electoral, deberá ser presentada de manera ordenada, legible, foliada y correctamente identificada.

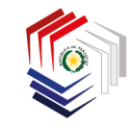

#### **PROCESOS DE LOS INGRESOS**

Los Movimientos Internos participantes de las elecciones internas/partidarias podrán recaudar fondos para el financiamiento de sus campañas en los siguientes conceptos:

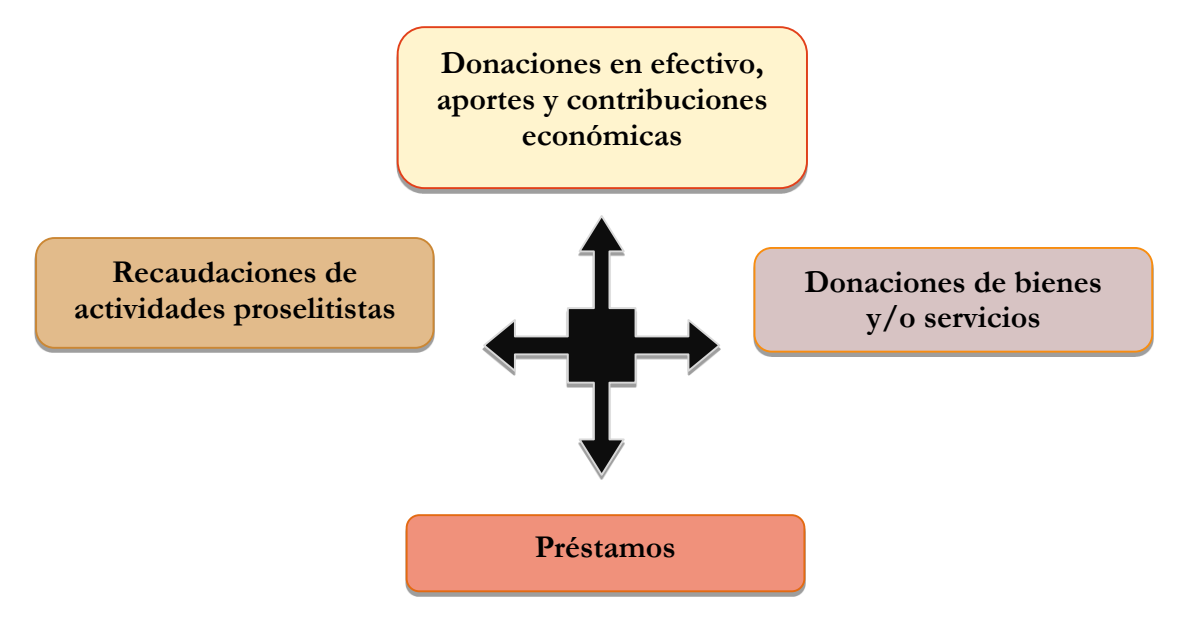

A continuación, se presenta un modelo de **recibo membretado** que constituye el comprobante válido que cada Movimiento Interno deberá utilizar para respaldar los ingresos de la campaña electoral:

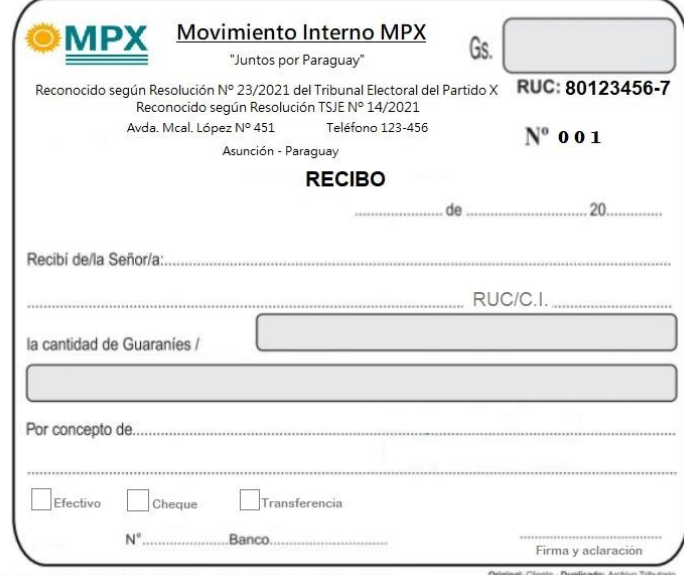

Imprenta J&G, RUC 1234567-8 - Avda. Eusebio Ayala N° 789 - Teléfono 987-654<br>Hab. N° 456 - Talonario de Recibo 50x2 del 001 al 050

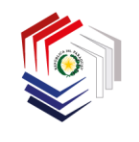

 $\underset{\mathit{Custodio de la Voluntaed Popular}}{\textbf{Justicia}}\underset{\mathit{Poluntad Popular}}{\textbf{Electoral}}$ REPÚBLICA DEL PARAGUAY

# Según cada caso, deberán respaldar los ingresos de la siguiente manera:

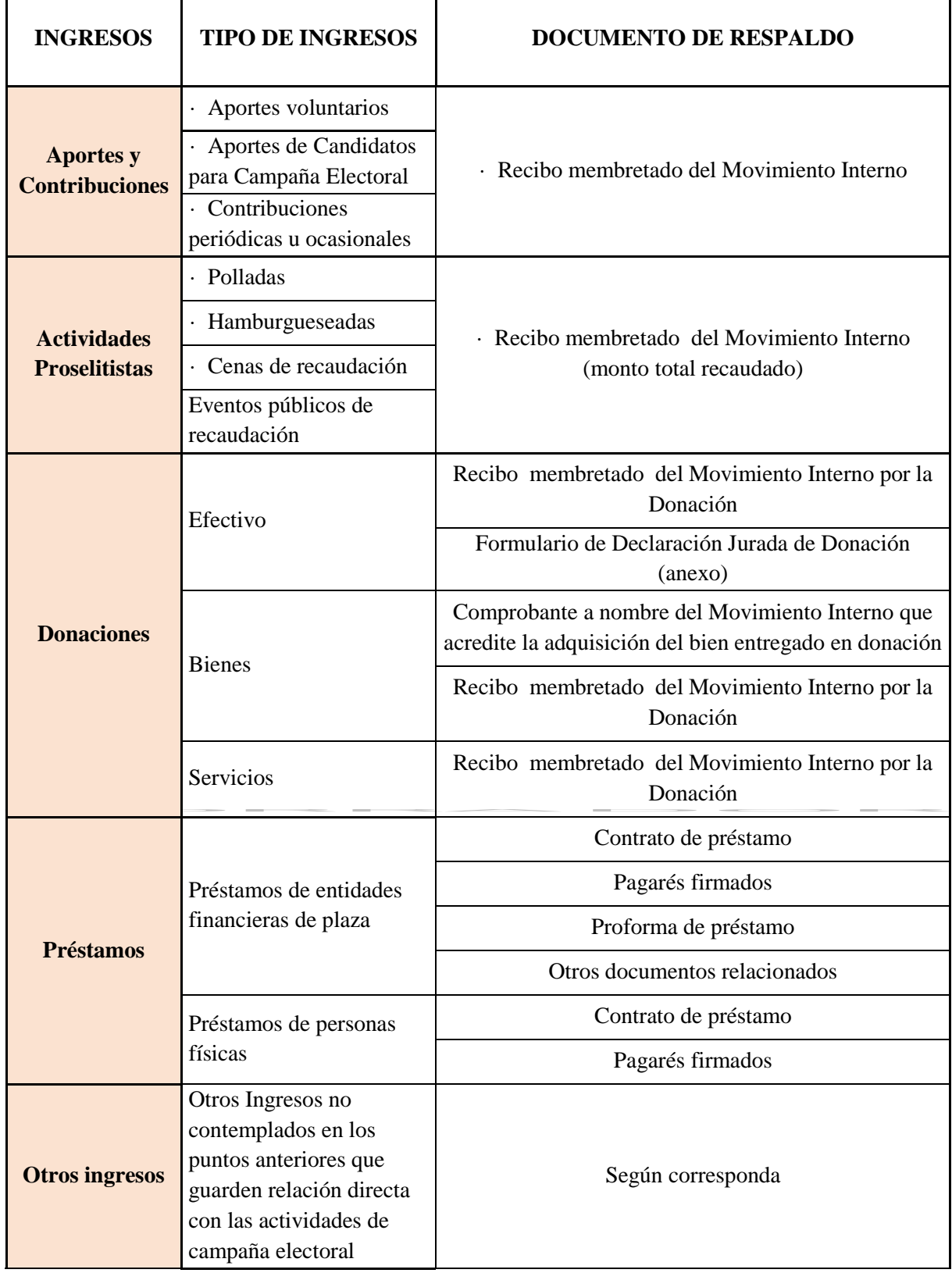

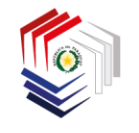

#### **PROCESOS DE LOS EGRESOS**

Los Movimientos Internos participantes de las elecciones internas/partidarias podrán realizar gastos durante las campañas electorales en los siguientes conceptos:

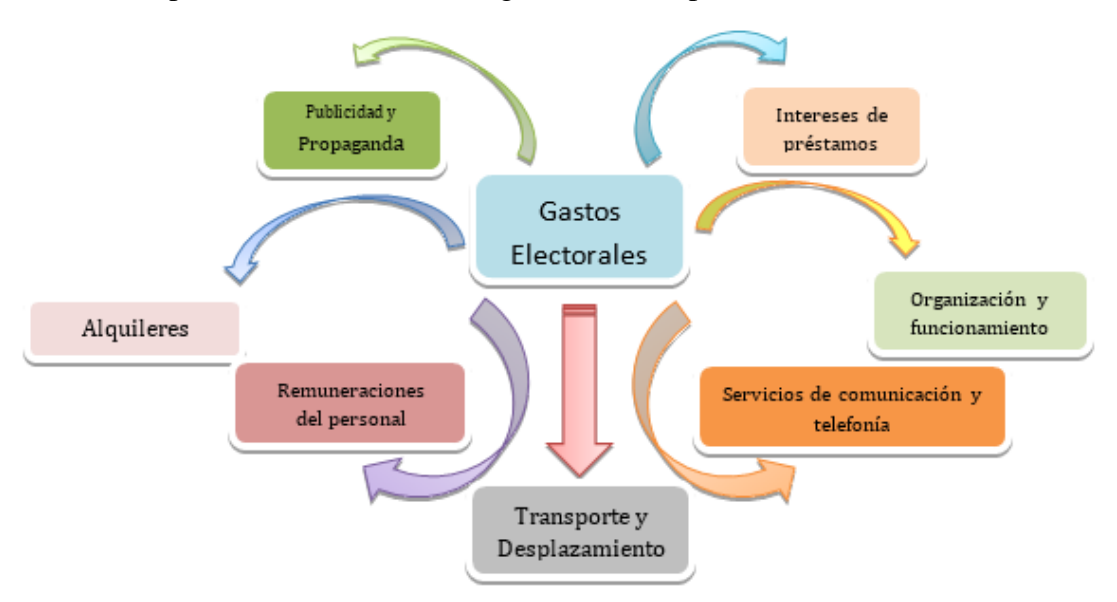

A continuación, se exponen a modo de ejemplo, la forma que pueden clasificarse los gastos electorales dentro de los rubros que la legislación vigente permite, sin perjuicio, de que puedan realizarse otras erogaciones no contempladas en el siguiente cuadro, siempre que guarden relación directa con las actividades de la campaña electoral:

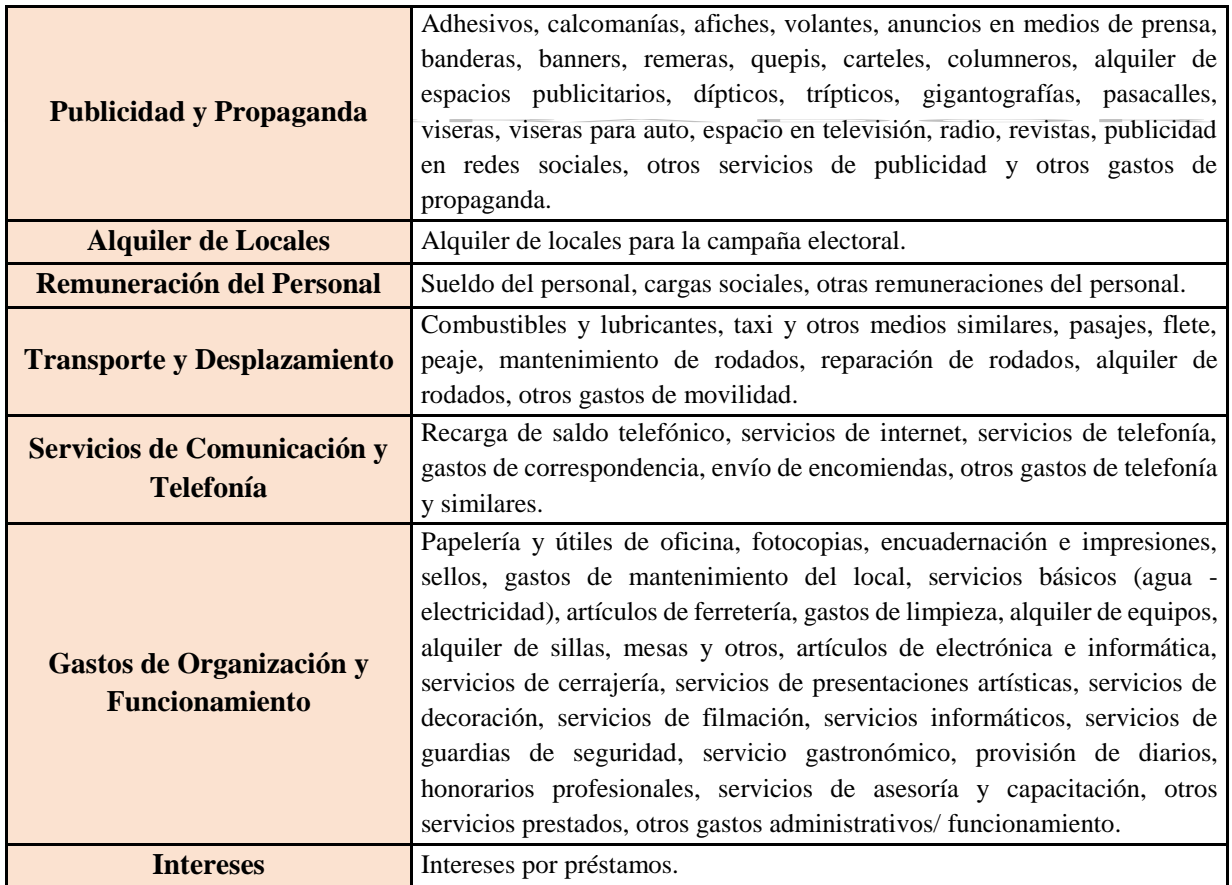

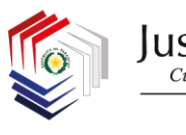

Para documentar los gastos electorales, deberán tenerse en cuenta las normativas legales vigentes, en especial aquellas que guardan relación con el régimen tributario, para lo cual, se presenta el siguiente esquema:

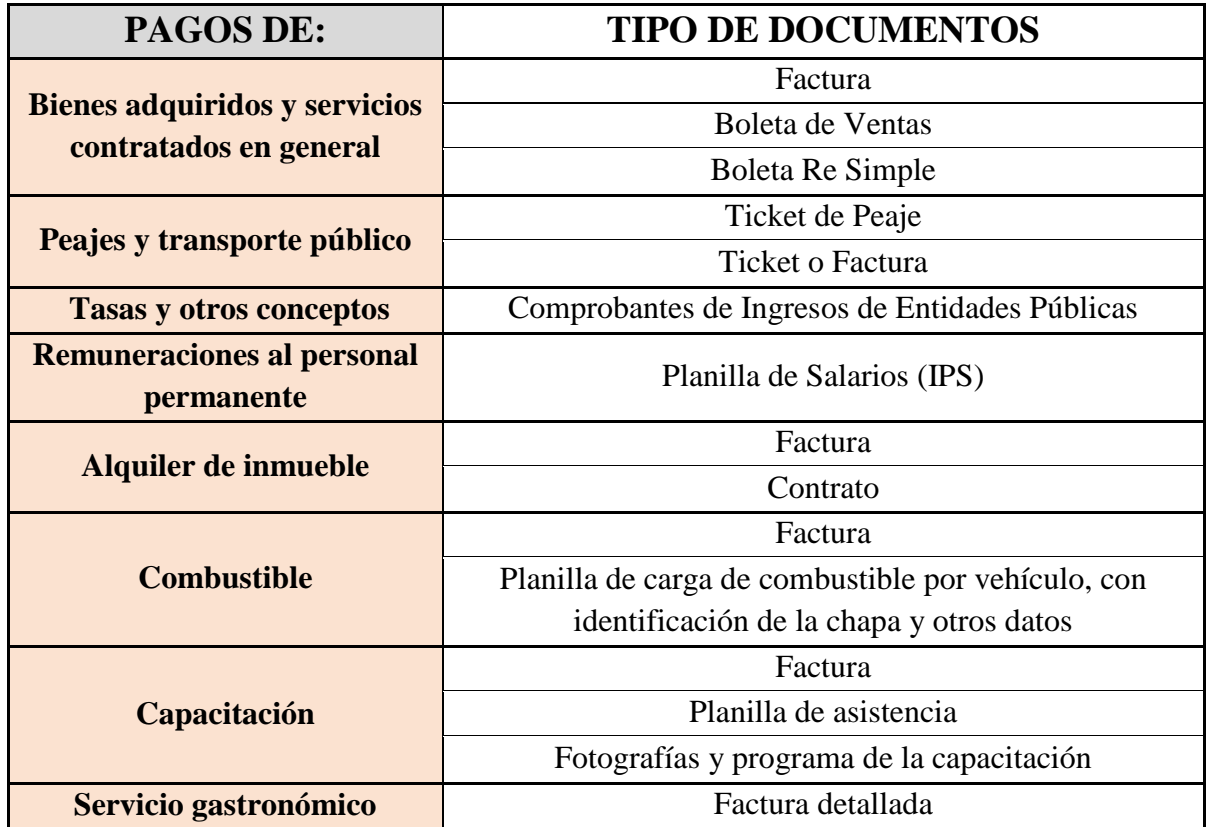

# **INFORMES DE RENDICIÓN DE CUENTAS**

En atención a lo dispuesto en los Anexos de la Resolución TSJE N° 1/2021, se presenta a continuación el siguiente esquema, a modo de que los **Movimientos Internos** puedan dar cumplimiento a lo estipulado en la Ley Nº 834/1996 y sus modificaciones correspondientes introducidas por las Leyes Nº 4743/2012; Nº 6167/2018 y Nº 6501/2020, en cuanto a la presentación de informes de rendición de cuentas en tiempo y forma.

**En un plazo no mayor a 20 días posteriores a las elecciones**

Los **Movimientos Internos** remitirán a los Tribunales Electorales de la Organización Política sus informes finales de rendición de cuentas y los de sus candidatos con la documentación de respaldo correspondiente.

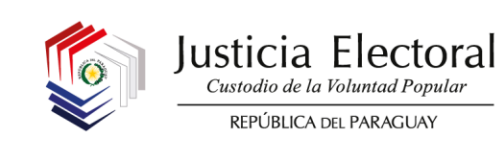

# **PASOS A SEGUIR POR LOS MOVIMIENTOS INTERNOS PARA LA ELABORACIÓN Y PRESENTACIÓN DE RENDICIÓN DE CUENTAS**

- 1. Ingresar al SINAFIP Candidatos con el mismo usuario y contraseña ya asignado.
- 2. Completar íntegramente el formulario de Rendición de Cuentas anexando las documentaciones respaldatorias en formato digital.
- 3. Enviar el formulario a través del sistema.
- 4. Imprimir el formulario, firmar y anexar físicamente los documentos respaldatorios originales.
	- Formulario III Informe General de Ingresos y Gastos de Campaña.
		- Formulario III-A Informe Detallado de Ingresos de Campaña.
	- Formulario III-B Informe Detallado de Gastos de Campaña.
- 5. Remitir al Tribunal Electoral de la Organización Política las documentaciones establecidas en el punto 4.
- 6. Recibir del Tribunal Electoral de la Organización Política la constancia por la recepción de los documentos.

#### **DESARROLLO DEL PROCESO DE CARGA DE DATOS**

#### **1. INGRESO AL SINAFIP**

Para ingresar al sistema, se deberá contar con usuario y contraseña. Si el **Movimiento Interno** aún no posee estos datos, deberá remitirse al Instructivo Registro y Activación de cuentas disponible para su descarga en el ONAFIP [\(www.onafip.gov.py\)](http://www.onafip.gov.py/)

Para acceder al sistema se deberá ingresar primeramente a la página del TSJE [www.tsje.gov.py](http://www.tsje.gov.py/) y seleccionar el apartado SINAFIP Candidatos, seleccionando la opción **"Acceder"**. El sistema desplegará la siguiente pantalla, donde se consignará nombre de usuario y contraseña asignada.

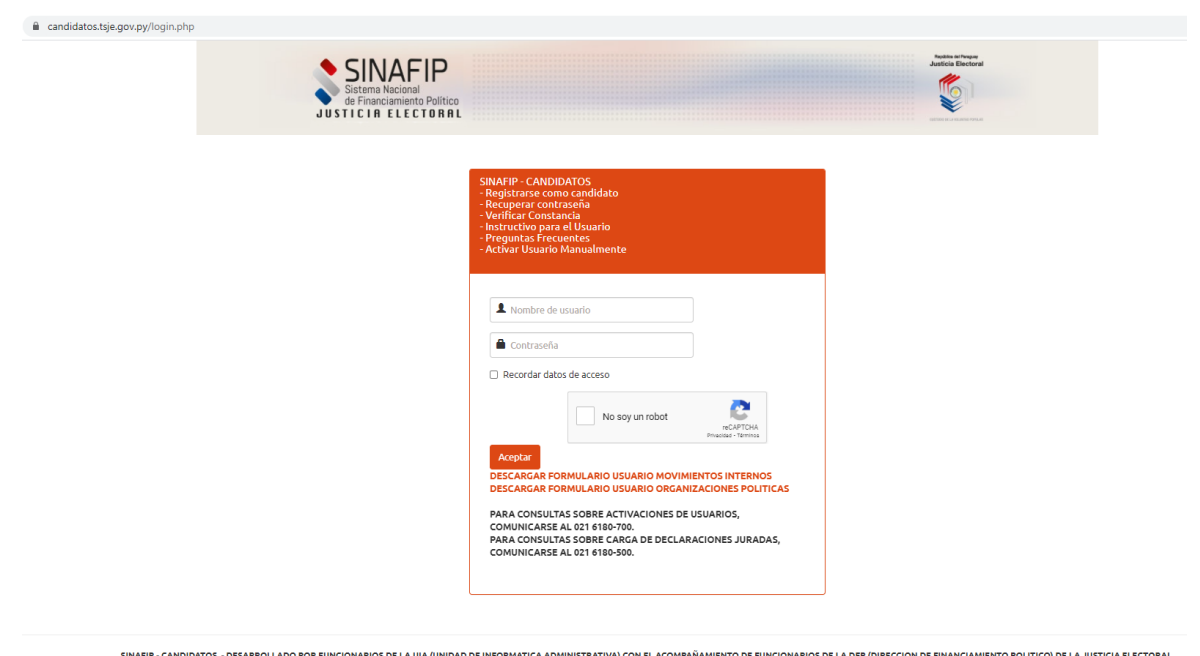

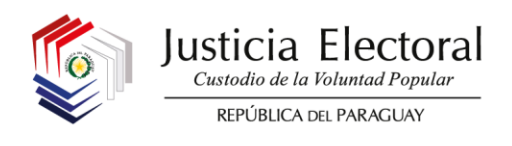

Una vez que se haya ingresado al sistema, se le desplegarán las opciones del menú principal y el usuario deberá dirigirse a la pestaña **MOVIMIENTOS INTERNOS**

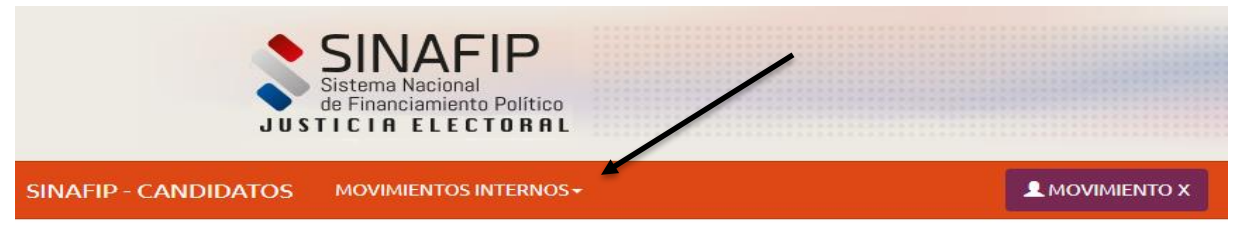

SINAFIP - CANDIDATOS - DESARROLLADO POR FUNCIONARIOS DE LA UIA (UNIDAD DE INFORMATICA ADMINISTRATIVA) CON EL ACOMPAÑAMIENTO DE FUNCIONARIOS DE LA DFP (DIRECCION DE FINANCIAMIENTO POLITICO) DE LA JUSTICIA ELECTORAL. TELEFONOS: UIA (021)6180700 - DFP (021)6180500

#### **2. COMPLETAR ÍNTEGRAMENTE EL FORMULARIO DE RENDICIÓN DE CUENTAS ANEXANDO LAS DOCUMENTACIONES RESPALDATORIAS EN FORMATO DIGITAL.**

#### **2.1. REGISTRO DE INGRESOS**

Para realizar esta carga, se deberá seleccionar la pestaña **INGRESOS MOVS**:

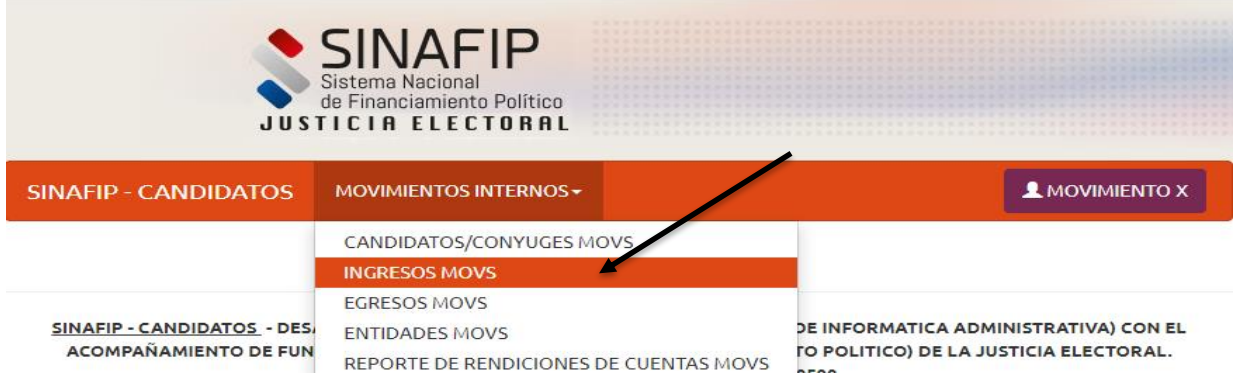

Para realizar un registro de ingreso, se deberá seleccionar la pestaña **AÑADIR NUEVO**:

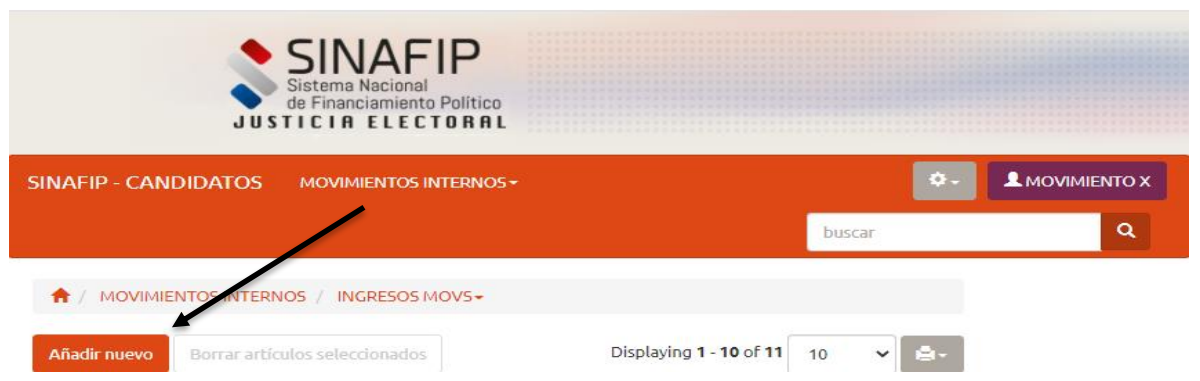

El sistema le desplegará la siguiente pantalla, donde se deberá proceder a la carga de los datos.

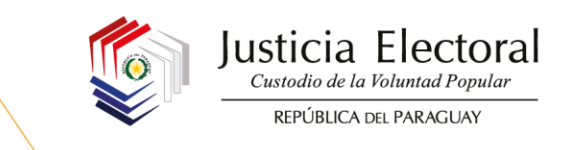

Cabe aclarar que aquellos campos que cuentan con un asterisco rojo, son obligatorios.

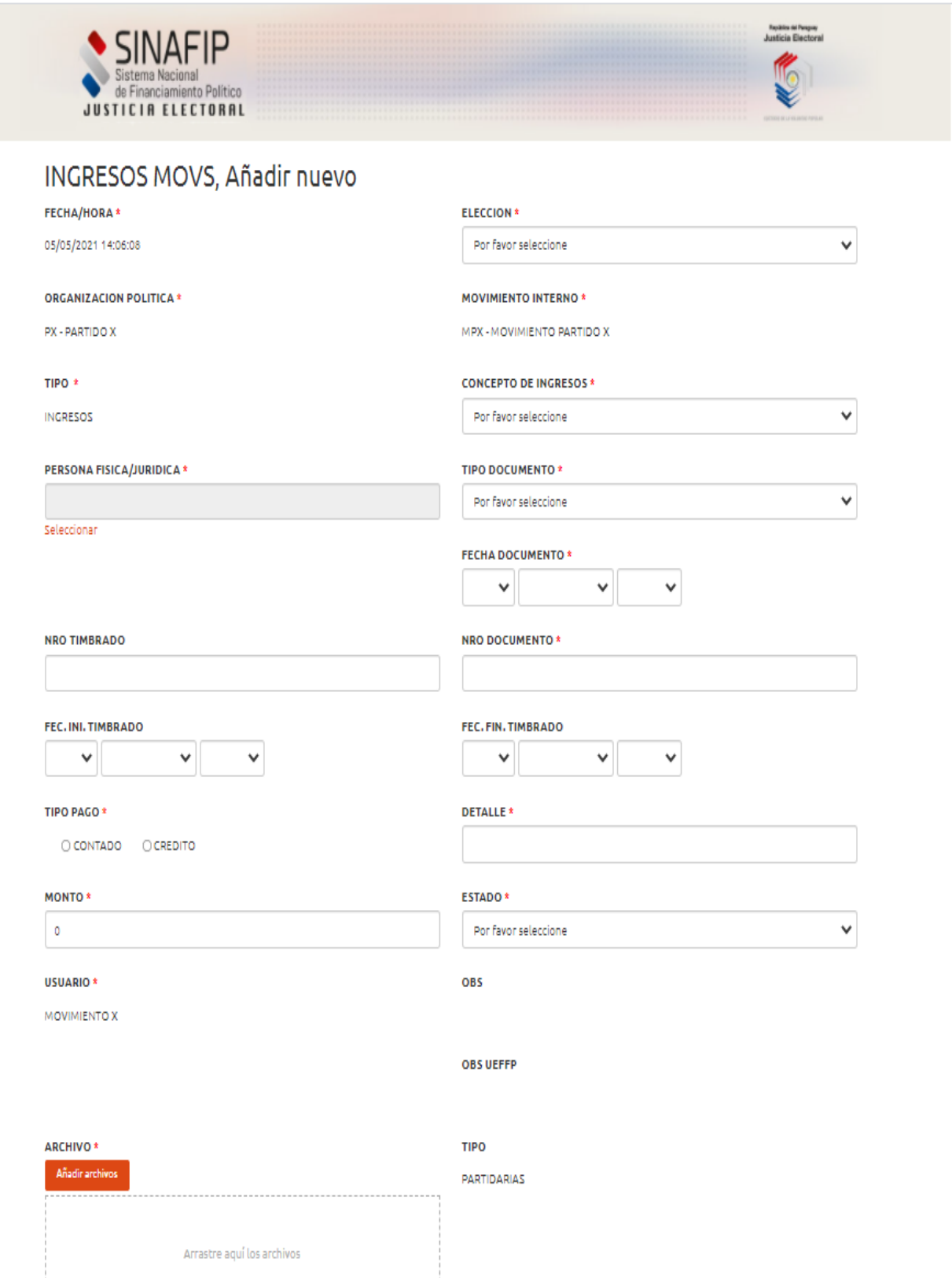

38

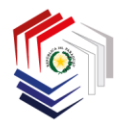

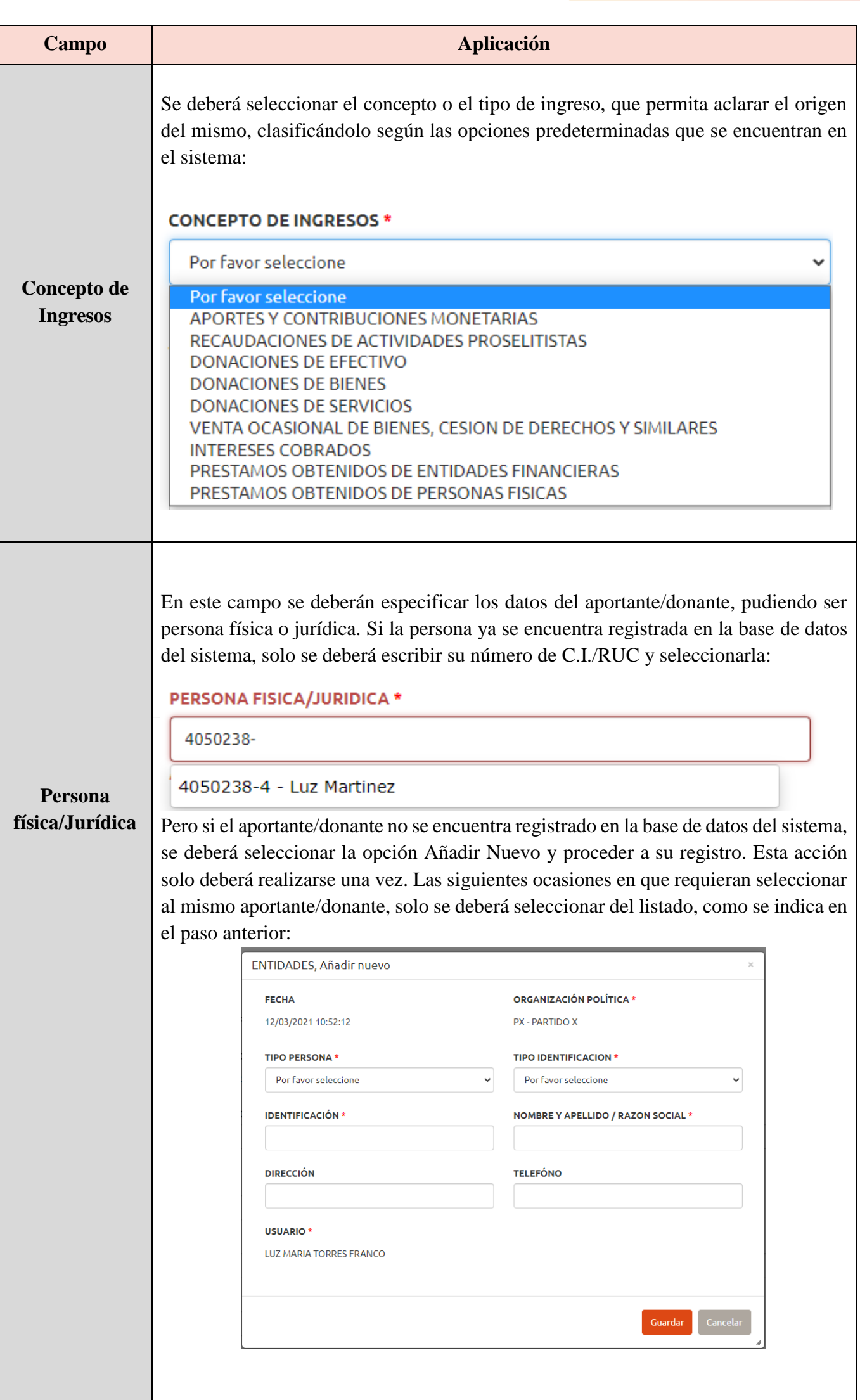

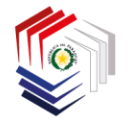

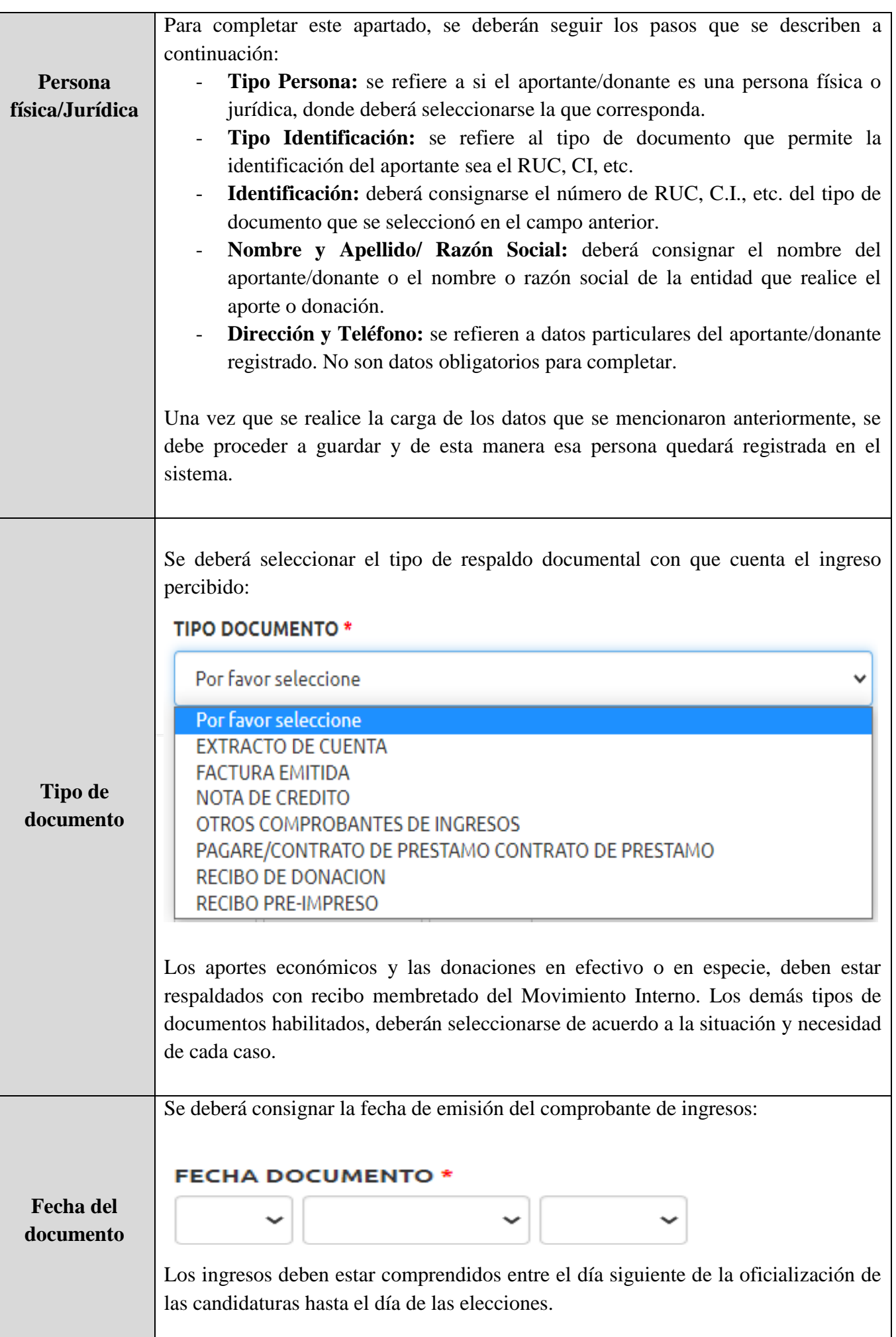

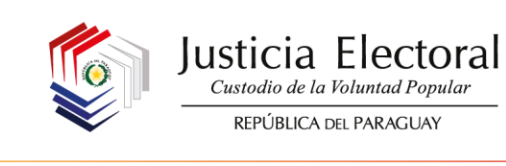

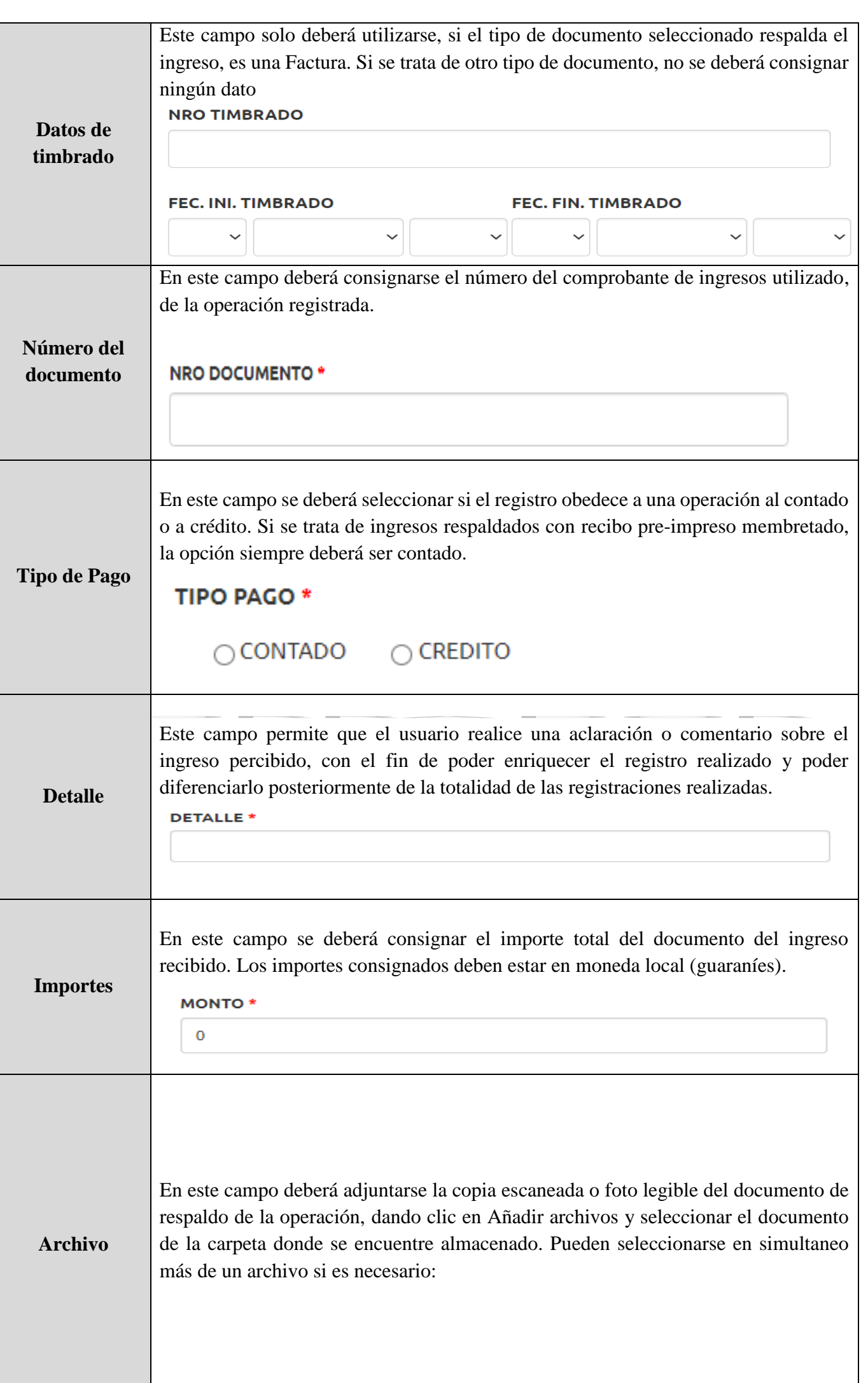

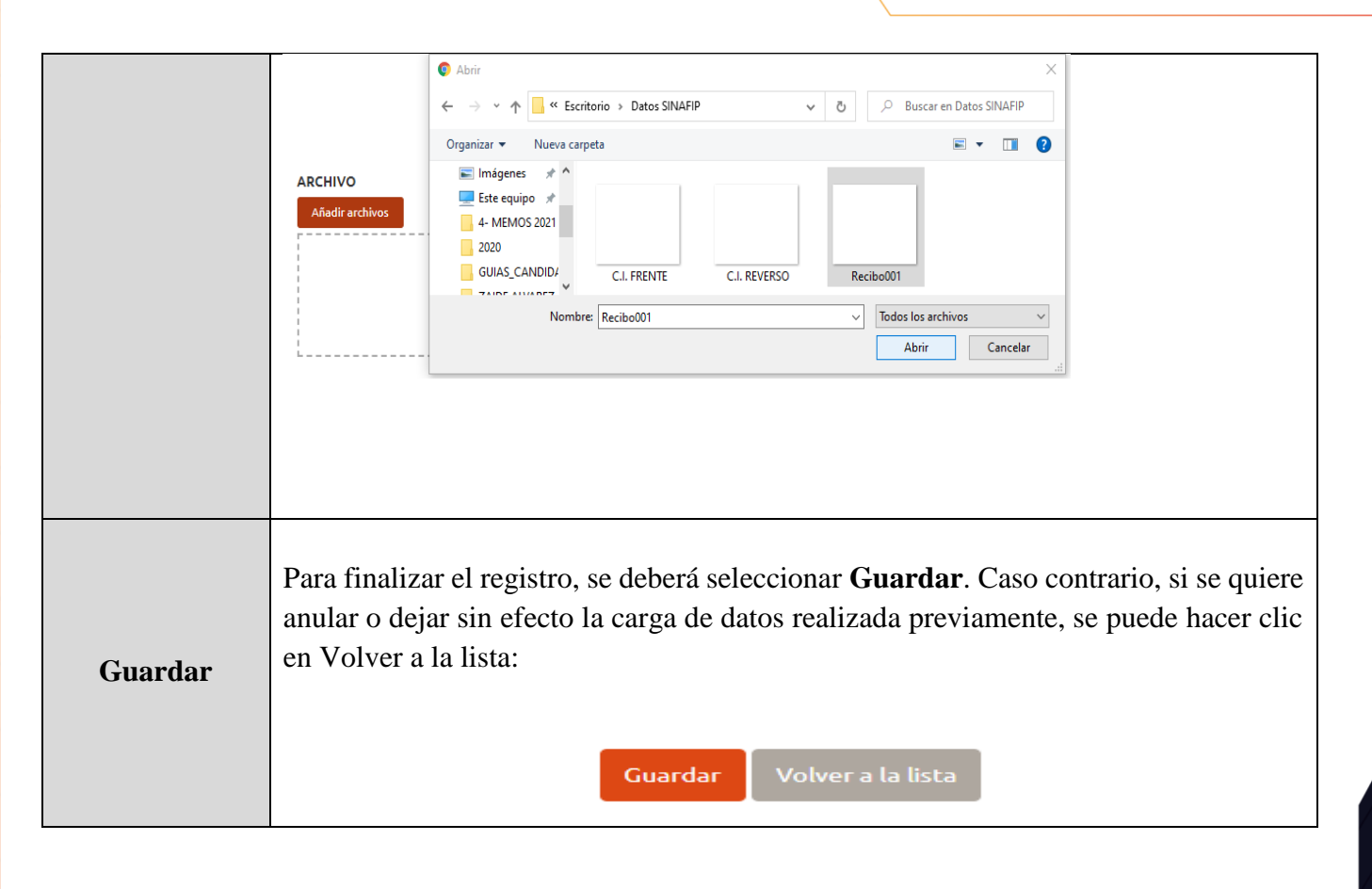

Se muestra a continuación, a modo de ejemplo, cómo debería estar completa la carga de un registro de ingresos antes de guardar los datos:

Justicia Electoral Custodio de la Voluntad Popular

REPÚBLICA DEL PARAGUAY

Io

 ${\underset {\tiny \begin{array}{c} \text{Custodio de la Volumad Popular} \\ \end{array}}{ \begin{array}{c} \text{Custodio de la Volumad Popular} \end{array}}}$ REPÚBLICA DEL PARAGUAY

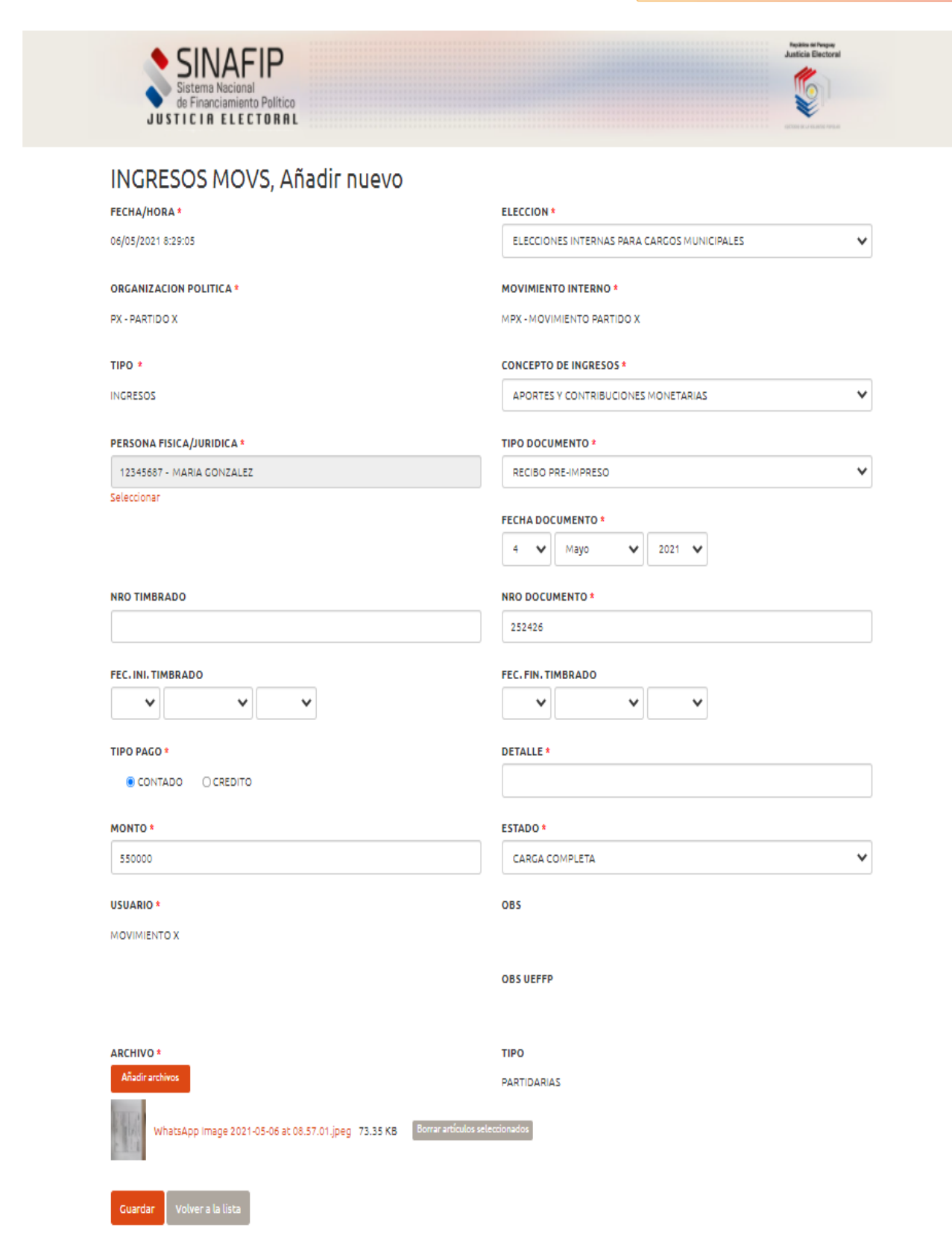

43

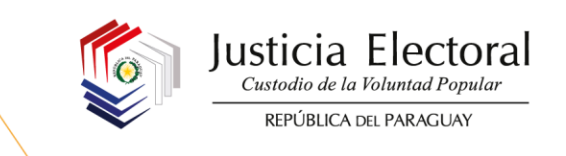

Después de proceder al guardado de los datos, deberá aparecer este mensaje, que le permitirá saber que el registro se guardó apropiadamente:

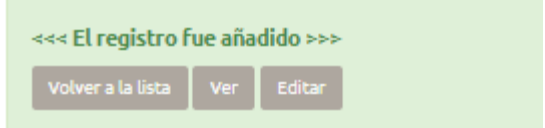

#### **2.2. REGISTRO DE EGRESOS**

Para realizar la carga de egresos o gastos, el Movimiento Interno deberá ingresar a este apartado seleccionando la opción **EGRESOS MOVS**:

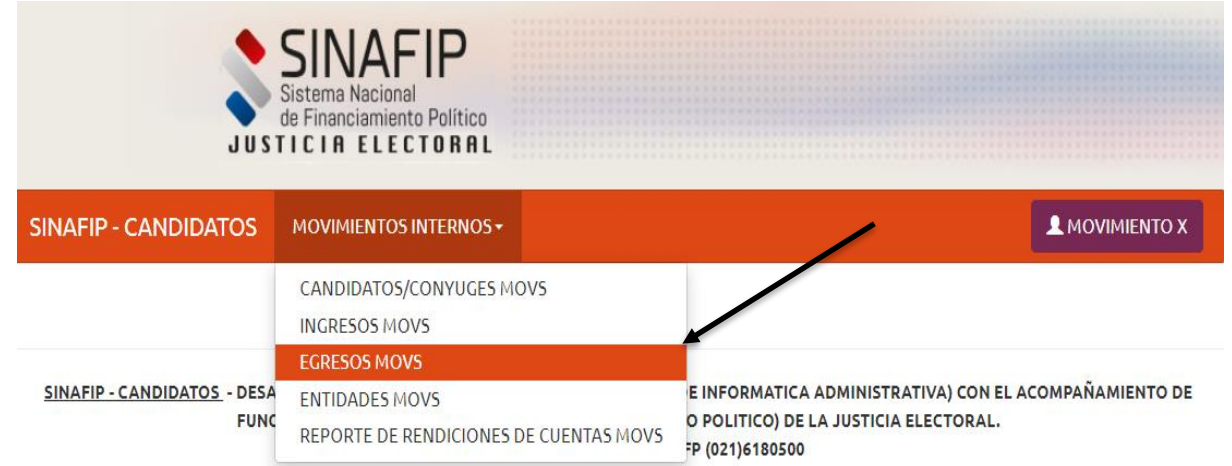

Para realizar un registro de egresos o gastos, se deberá seleccionar la opción **AÑADIR NUEVO:**

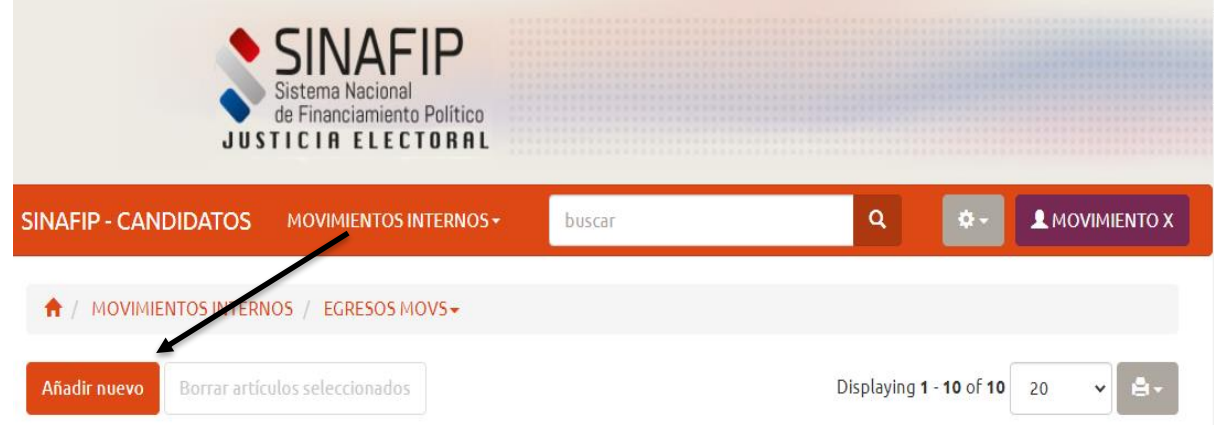

r Volver a la lista

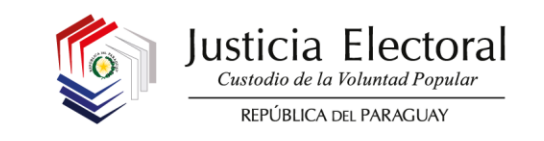

El sistema desplegará la siguiente pantalla, donde se deberá proceder a la carga de los datos requeridos conforme a los criterios que se detallan en este punto.

Cabe aclarar que aquellos campos que cuentan con un asterisco rojo, son obligatorios.

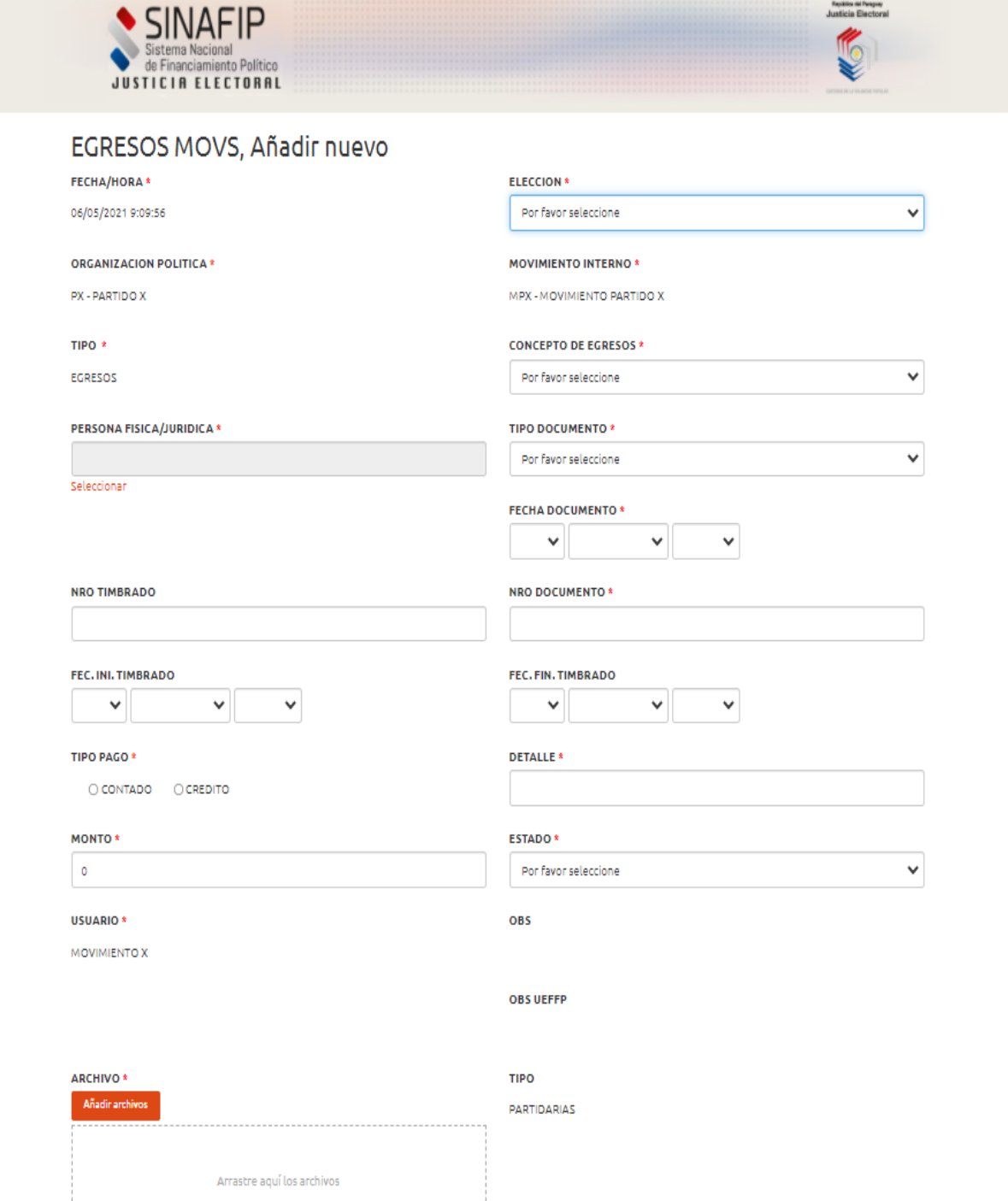

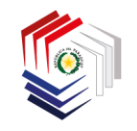

 $\underset{\mathit{Custodio de la Voluntad Popular}}{\textbf{Justicia}}\text{Electoral}$ REPÚBLICA DEL PARAGUAY

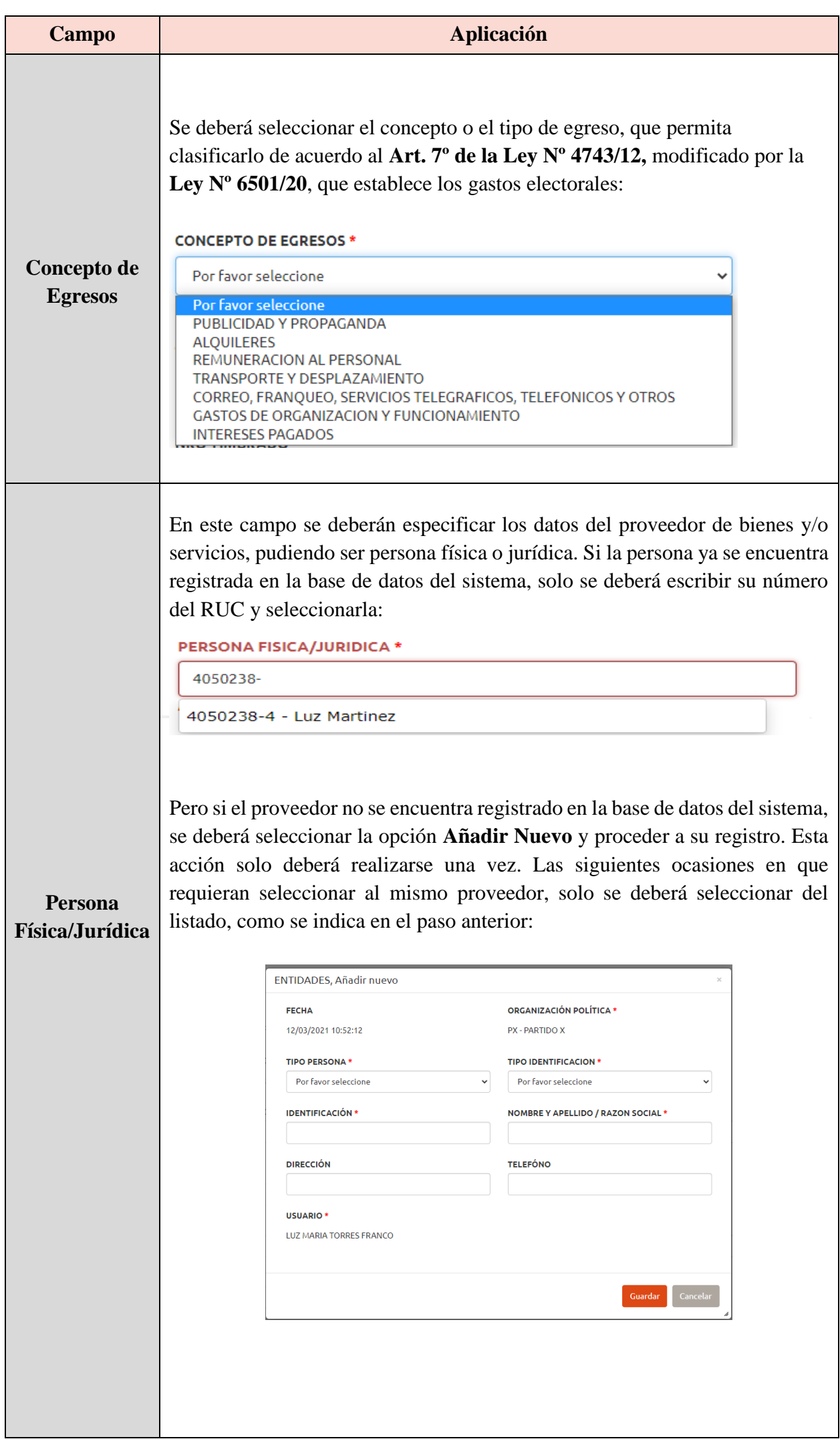

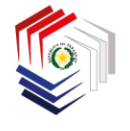

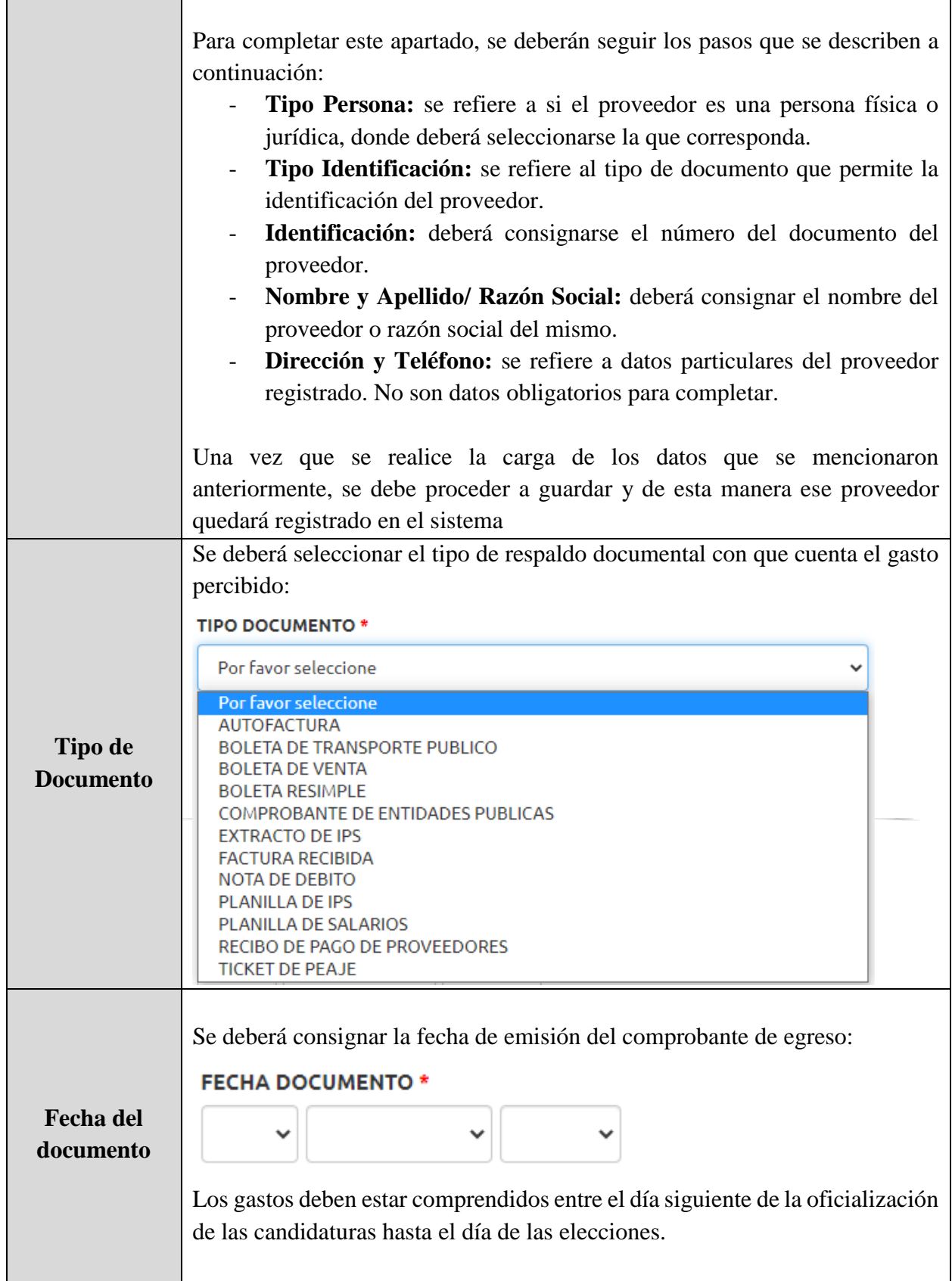

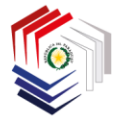

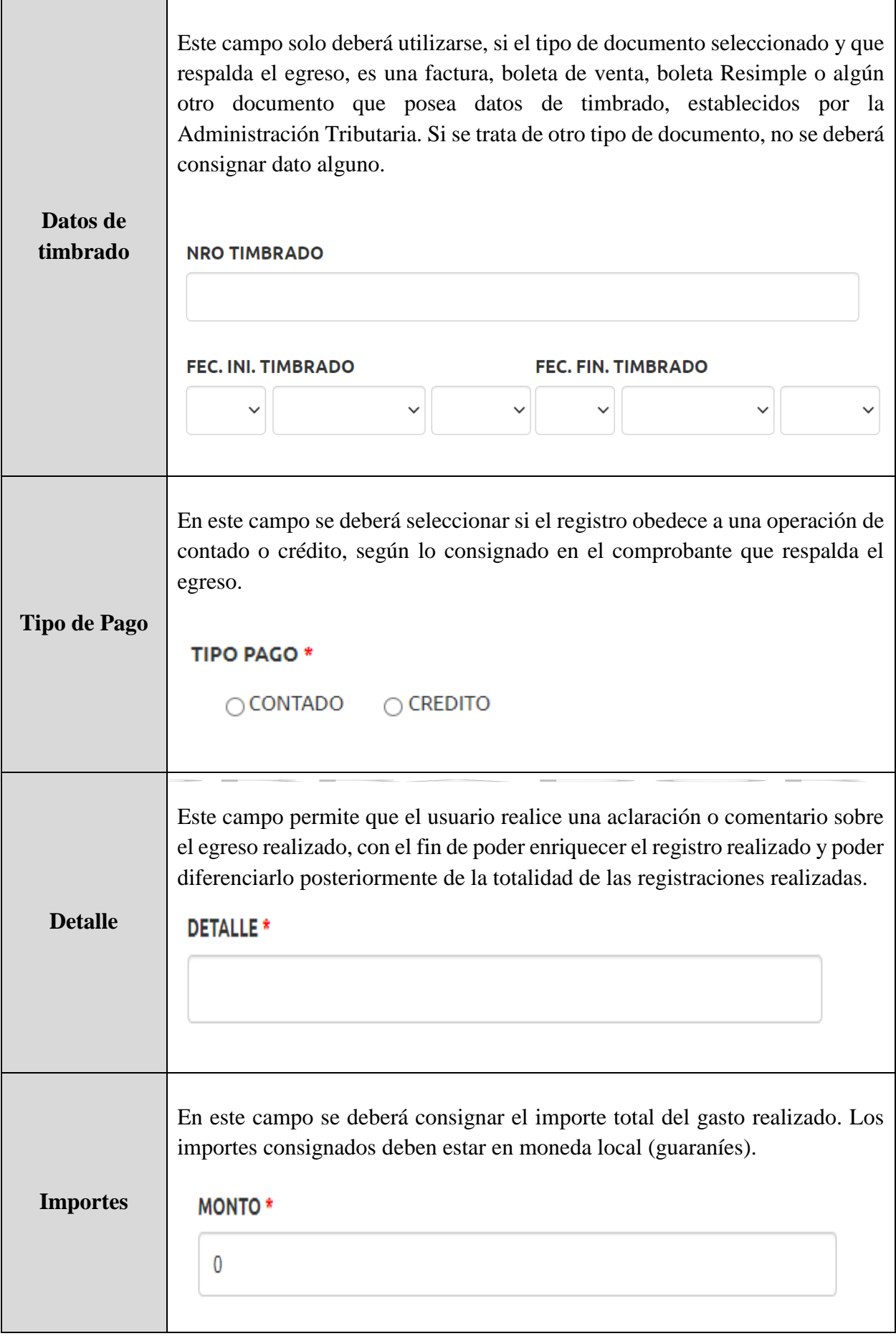

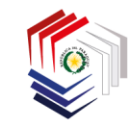

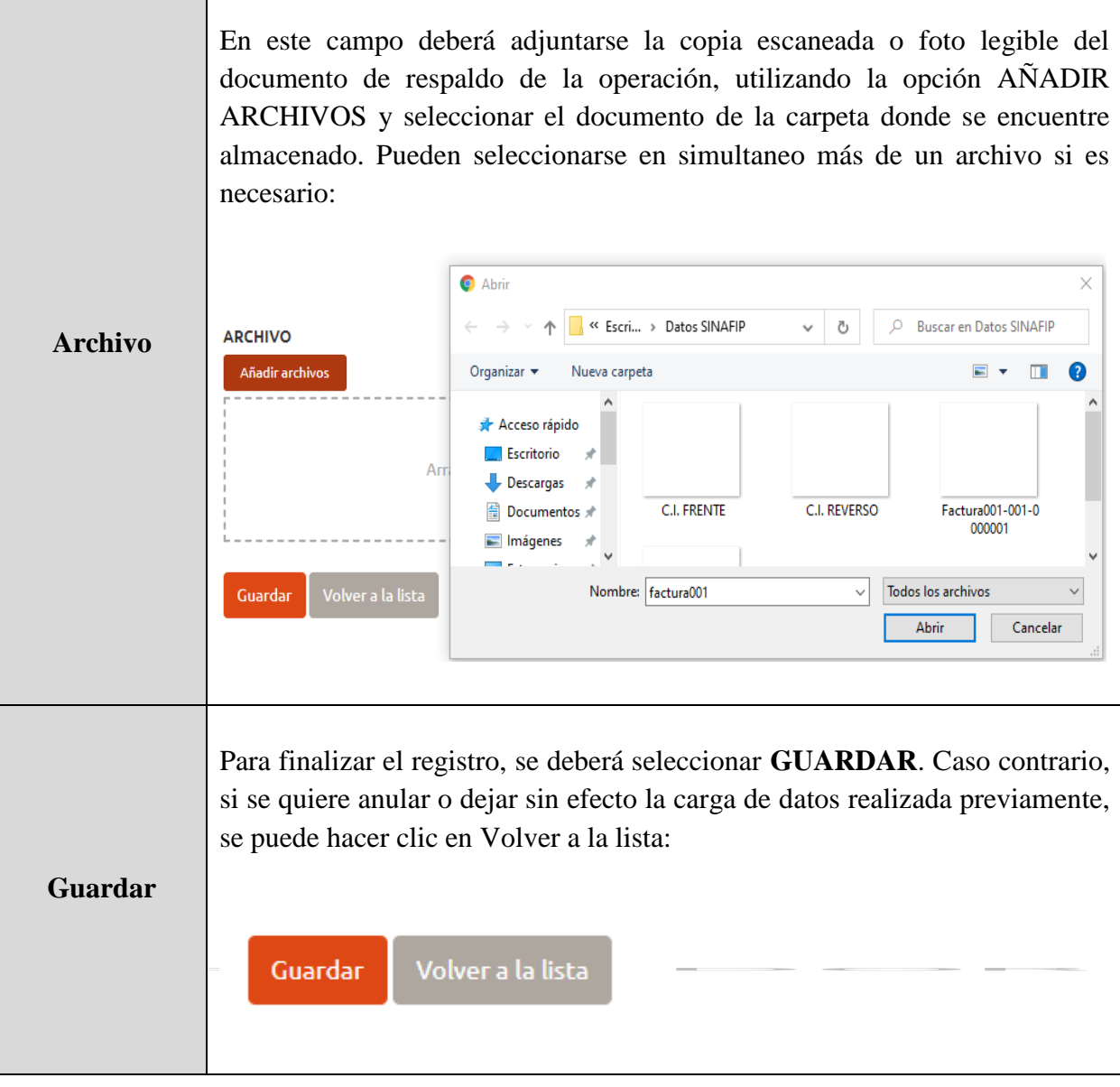

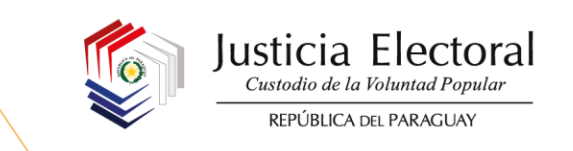

Se muestra a continuación, a modo de ejemplo, cómo debería ser completada la carga de un registro de egresos antes de guardar los datos:

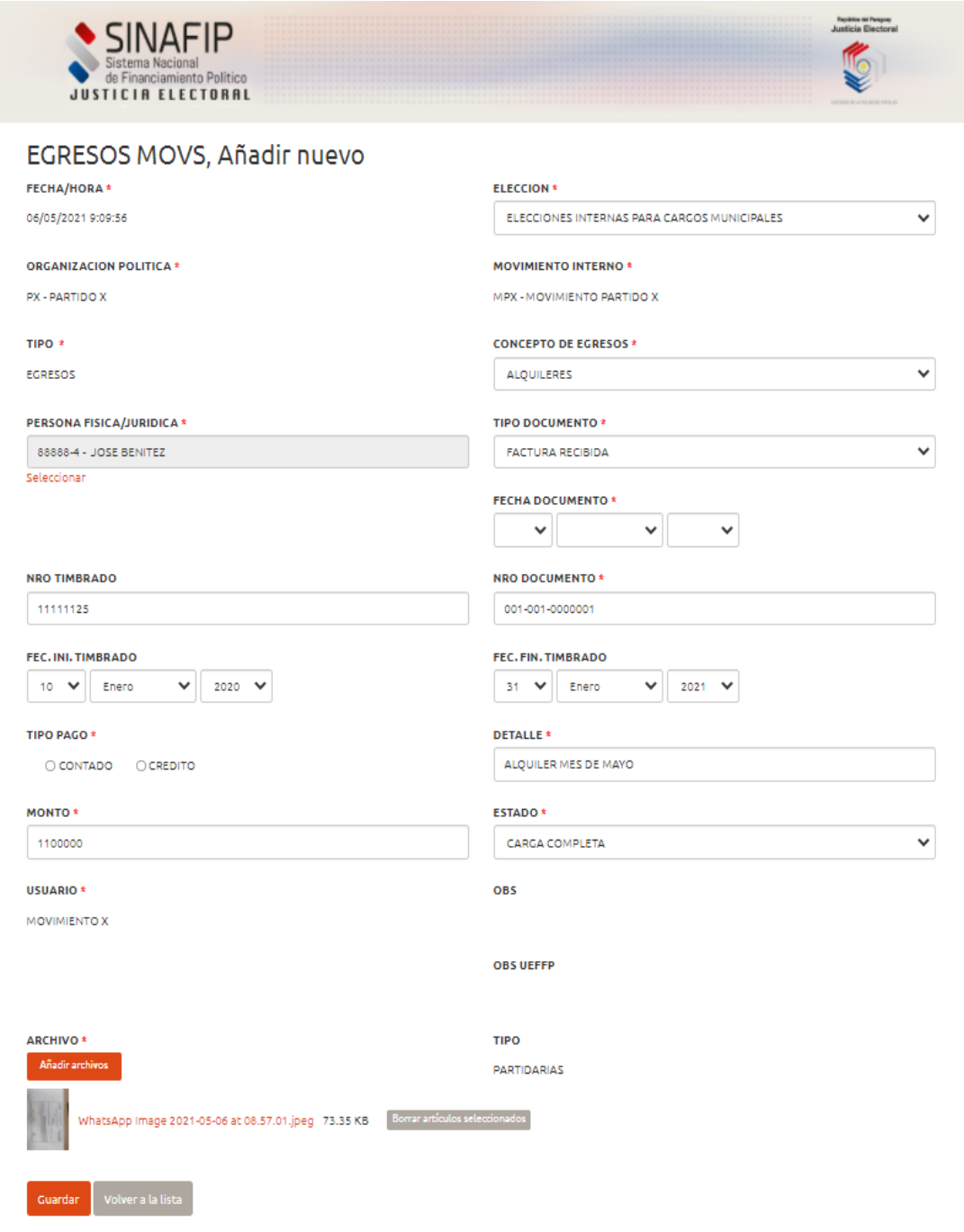

Después de proceder al guardado de los datos, se visualizará el siguiente mensaje, que le permitirá saber que el registro se guardó correctamente:

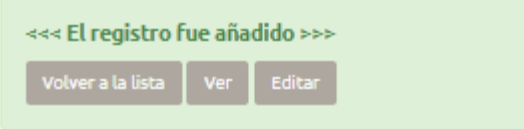

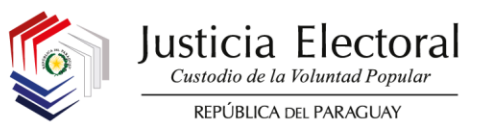

#### **2.3. IMPRESIÓN DE REPORTES**

Para la impresión de los reportes de ingresos y egresos se deberá seleccionar la siguiente opción:

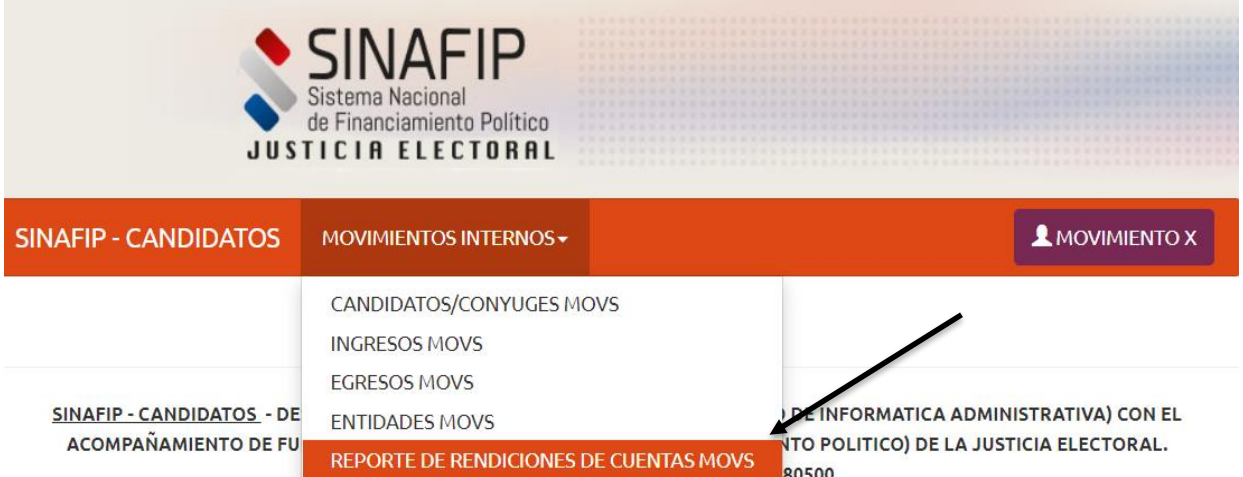

Seguidamente, el sistema desplegará la siguiente pantalla, donde el Movimiento Interno deberá completar con los datos que correspondan y realizar la selección del informe que desea imprimir y en el formato que desea hacerlo:

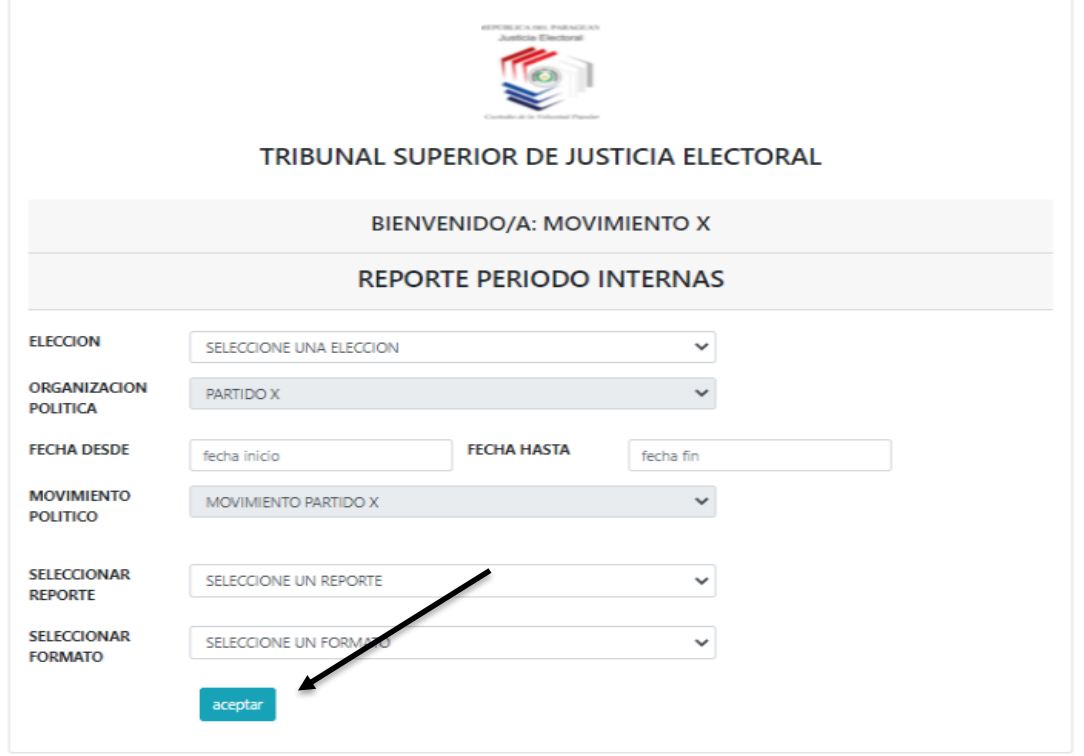

Finalmente, seleccionar **ACEPTAR** para generar el reporte.

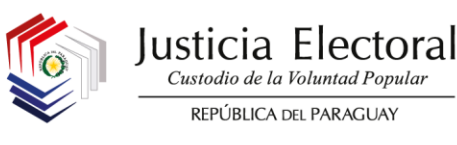

#### **2.4. EDICIÓN O MODIFICACIÓN DE REGISTROS**

Para editar o modificar algún registro realizado en el **SINAFIP**, ya sea de ingresos o egresos, se deberá seguir el siguiente procedimiento:

a. Desde el menú principal, acceder al apartado de ingresos o egresos, que se requiera modificar:

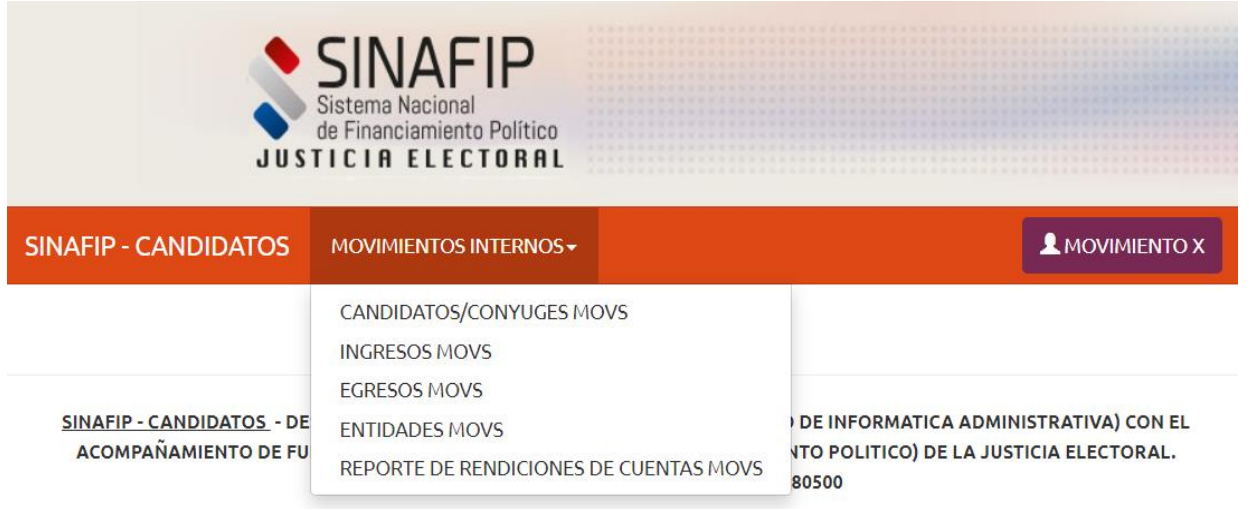

b. Una vez ingresado, el sistema expondrá el listado de registros guardados:

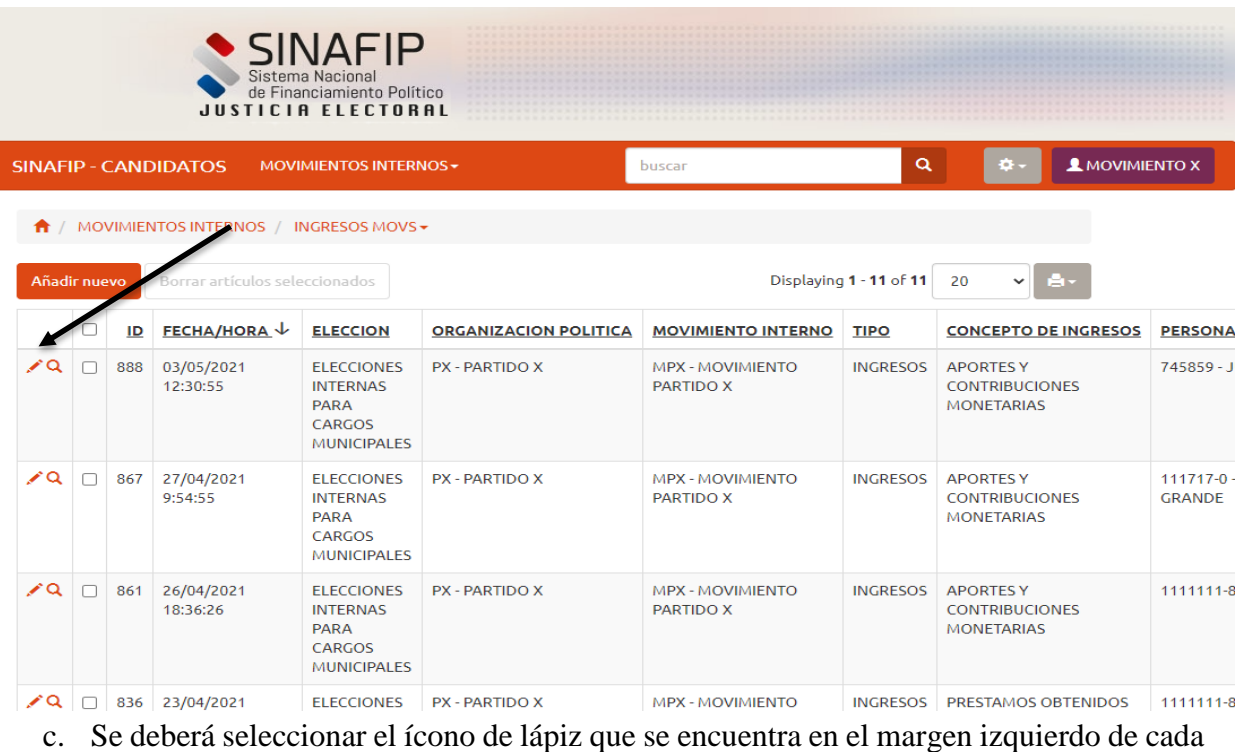

El sistema le permitirá realizar las modificaciones necesarias y posteriormente, se deberá proceder a guardar nuevamente el registro.

registro:

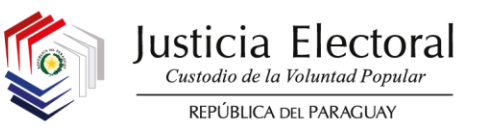

#### **2.5. ELIMINACIÓN DE REGISTROS**

Para eliminar algún registro realizado en el **SINAFIP**, ya sea de ingresos o egresos, se deberá seguir el siguiente procedimiento:

a. Desde el menú principal, acceder al apartado de ingresos o egresos, que se requiera eliminar:

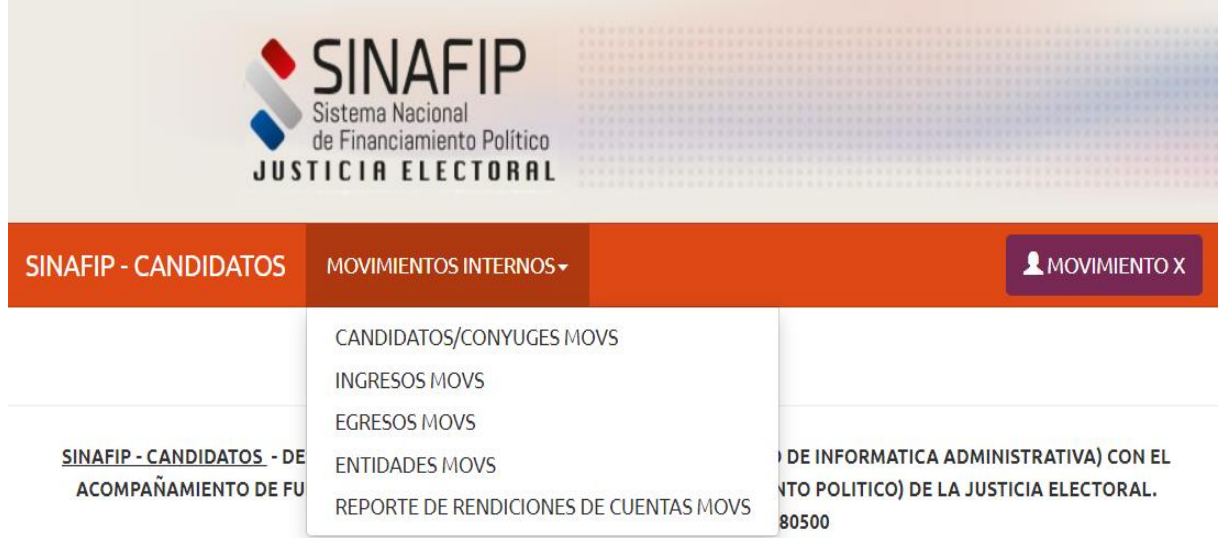

b. Una vez que se haya ingresado, el sistema expondrá el listado de registros guardados:

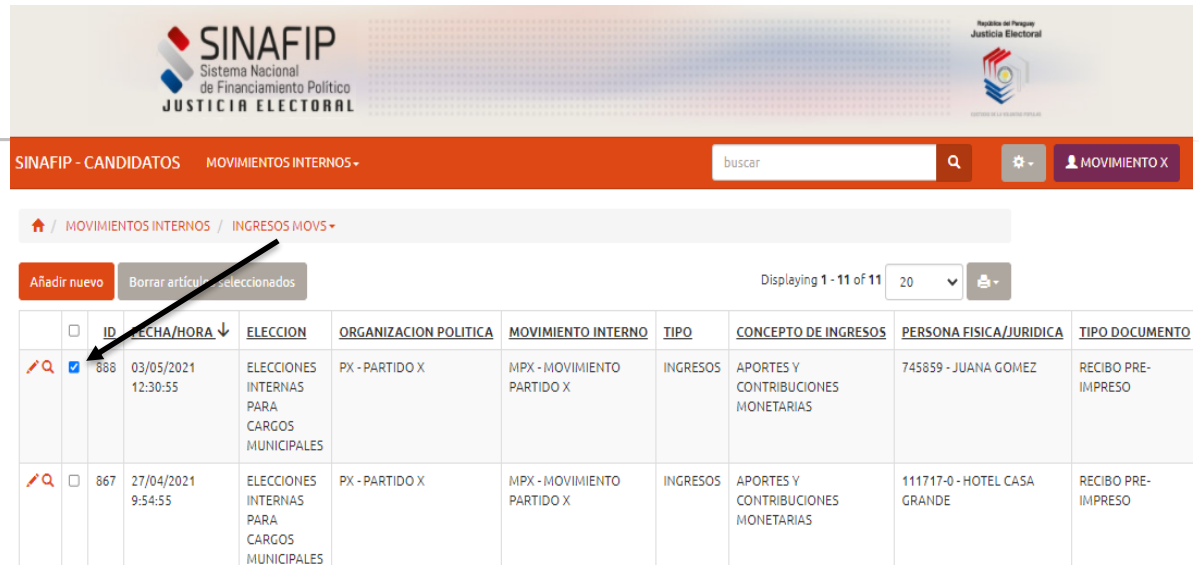

c. Se deberá tildar en el espacio respectivo y posteriormente seleccionar la opción **Borrar artículos seleccionados.**

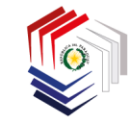

 $\mathbf{Q}^{\top}$ 

#### **2.6. BÚSQUEDA DE REGISTROS**

Si se desea realizar la búsqueda de algún registro, se puede utilizar la opción que figura en la barra principal, consignando algún dato que permita la identificación del registro que desea ser

ubicado posteriormente seleccionando el ícono de la lupa:

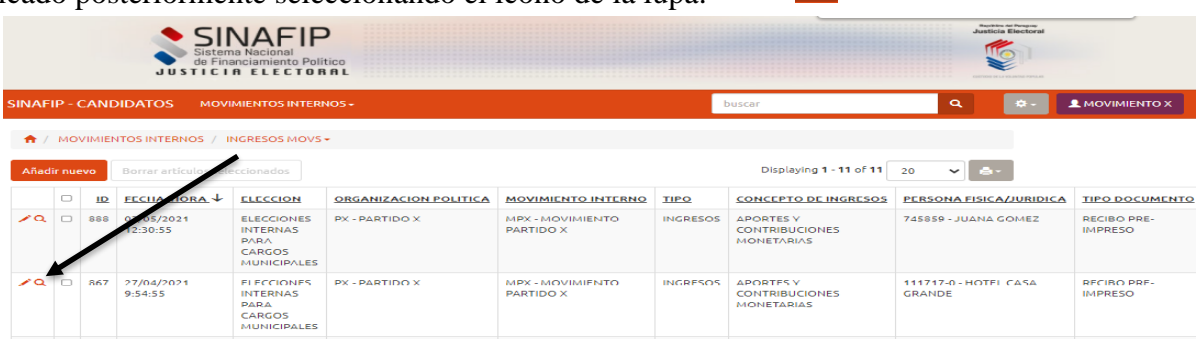

#### **2.7. RECUPERACIÓN DE CONTRASEÑA**

Si un usuario ha olvidado su contraseña para ingresar al **SINAFIP**, podrá solicitar la recuperación de la misma a través del menú de ingreso:

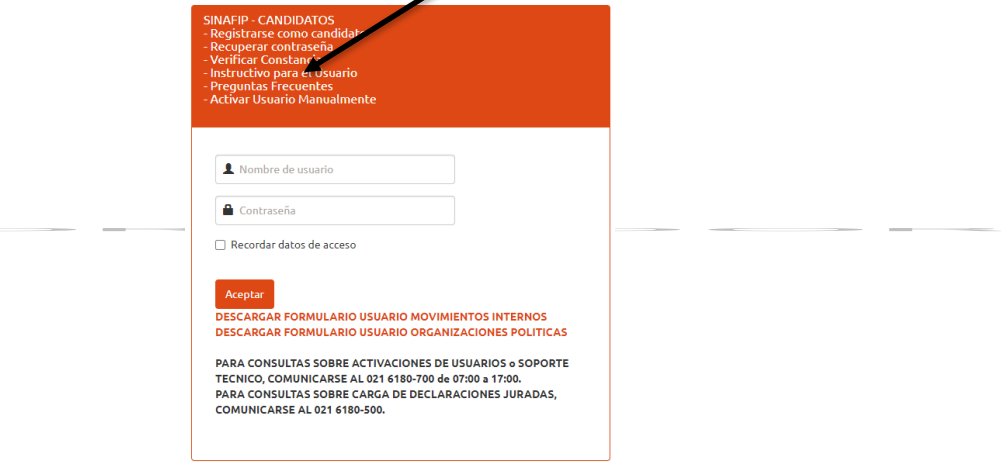

Seleccionar la opción Recuperar Contraseña y consignar el correo electrónico al cual la Unidad de Informática Administrativa – UIA de la Justicia Electoral, remitirá la contraseña con la cual podrá ingresar nuevamente al sistema.

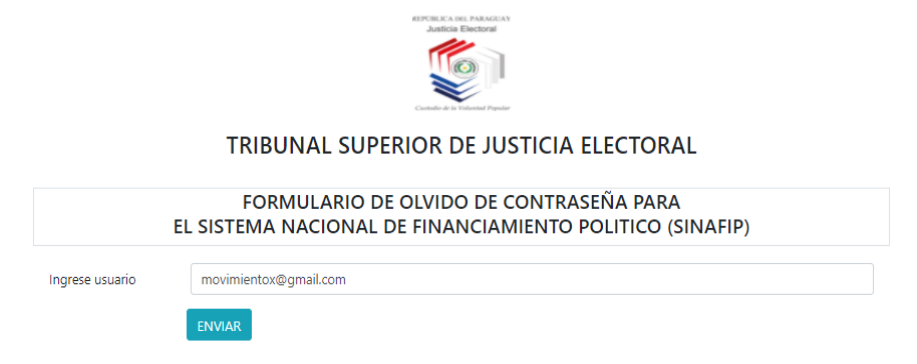

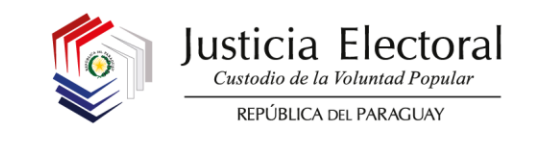

# **FORMULARIO DE DECLARACION JURADA DE DONACIONES**

#### Establecido en la Resolución N° 453/2011 de la *SEPRELAD*

Para donaciones superiores a cinco salarios mínimos para personas físicas y diez salarios mínimos para personas jurídicas.

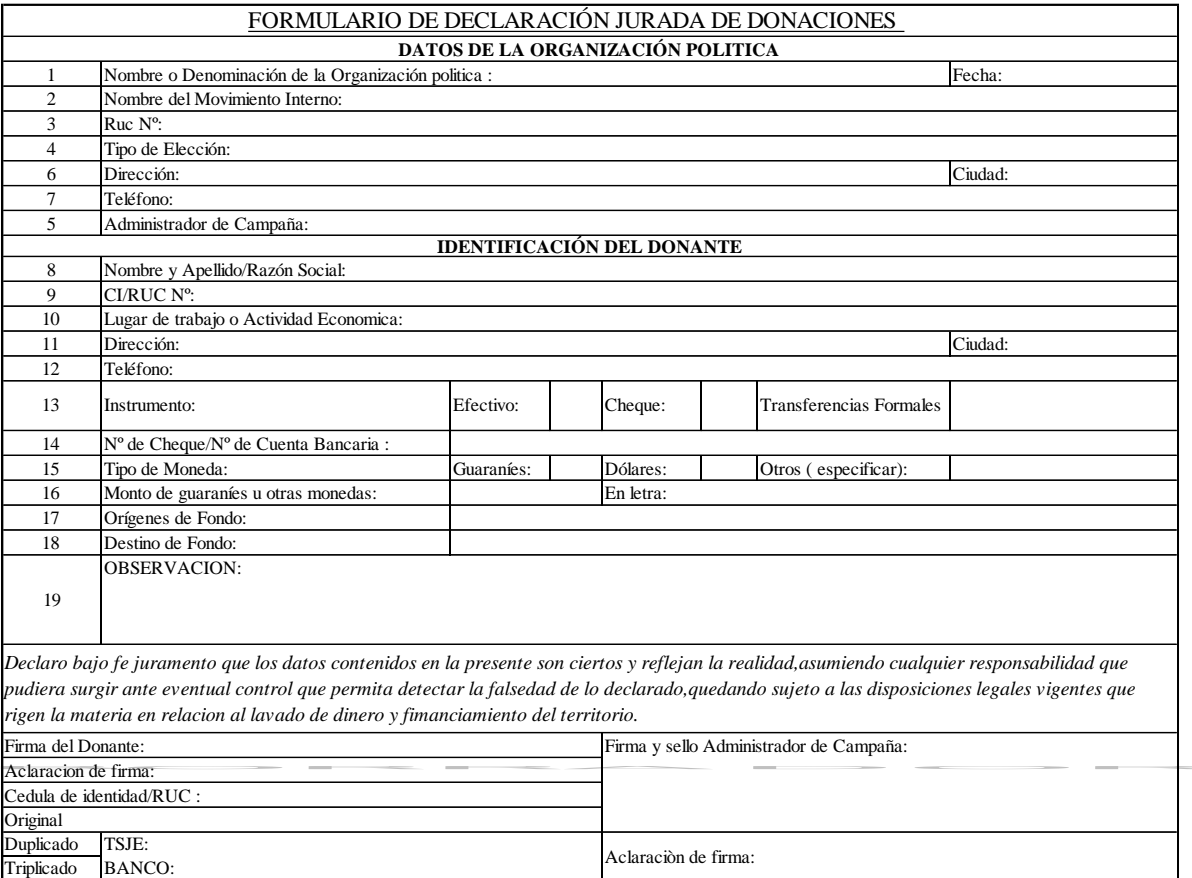

#### **PLANILLA DE CONSUMO DE COMBUSTIBLE**

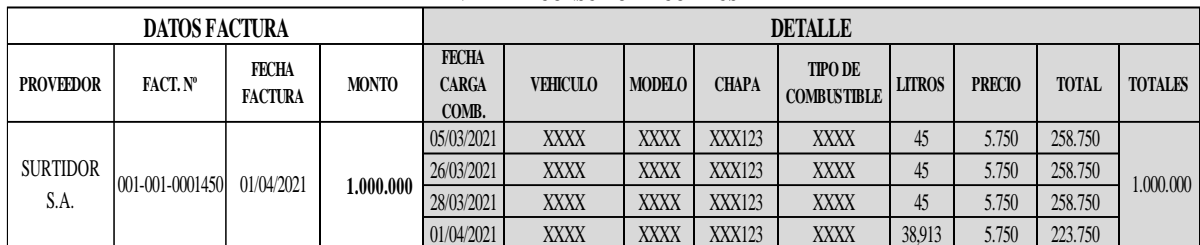

#### **PLANILLA DE CONSUMO DE COMBUSTIBLE** MOVIMIENTO INTERNO Y/O CANDIDATO XXX

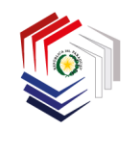

Justicia Electoral Custodio de la Voluntad Popular REPÚBLICA DEL PARAGUAY

# UNIDAD ESPECIALIZADA DE FISCALIZACIÓN DEL **FINANCIAMIENTO POLÍTICO**

# **PROCEDIMIENTOS DE RENDICIÓN DE CUENTAS PARA TRIBUNALES ELECTORALES DE LAS ORGANIZACIONES POLÍTICAS**

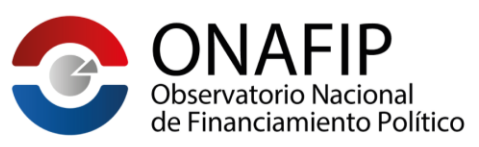

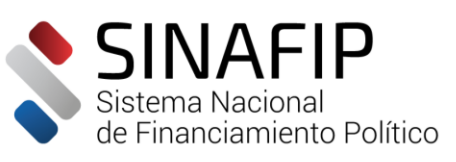

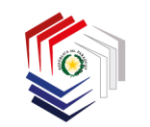

# **TRIBUNALES ELECTORALES DE LAS ORGANIZACIONES POLITICAS**

Los Tribunales Electorales de las Organizaciones Políticas remitirán al Tribunal Superior de Justicia Electoral, dentro de los cuarenta días posteriores a las Elecciones Internas, el Informe de Presentación de Rendición de Cuentas. El informe deberá presentarse en formato físico (impreso y firmado), en dos copias del mismo tenor, ante la Mesa de Entrada del TSJE.

# **INFORME DE PRESENTACIÓN DE RENDICIÓN DE CUENTAS**

Es el informe detallado de presentación de declaraciones juradas y rendiciones de cuentas por parte de Candidatos y Movimientos Internos, generado a través del SINAFIP.

#### **CONSIDERACIONES A TENER EN CUENTA**

- 1. Toda documentación remitida al TSJE deberá ser presentada en forma ordenada, correctamente identificada, clasificada, archivada y foliada, mediante nota dirigida al Presidente en formato físico ante la Mesa de Entrada del TSJE.
- 2. El informe remitido al TSJE deberá contar con la firma del representante legal de la organización política y la máxima autoridad de cada Tribunal Electoral acompañado de las aclaraciones de los signatarios y el sello de la Organización Política.
- 3. La documentación de respaldo de ingresos y egresos de las campañas electorales de los Movimientos Internos y Candidatos, deberá ser conservada por el **TRIBUNAL ELECTORAL DE LA ORGANIZACIÓN POLÍTICA** por el plazo de cinco (5) años. La Unidad Especializada de Fiscalización del Financiamiento Político podrá requerir cualquier información al respecto si estimare necesario.